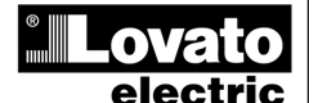

**LOVATO ELECTRIC S.P.A.** 24020 GORLE (BERGAMO) ITALIA 24020 GUNLE (BENGAR TEL. 035 4282111 TELEFAX (Nazionale): 035 4282200 TELEFAX (International): +39 035 4282400 www.LovatoElectric.com Web E-mail info@LovatoElectric.com

**ATL800 D** 

# **AUTOMATISCHES NETZUMSCHALTSTEUERGERÄT**

# **BETRIEBSANLEITUNG**

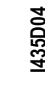

**I435D04 17** 

 $\overline{1}$ 

**ACHTUNG!!** ● Diese Anleitung vor Gebrauch und Installation aufmerksam lesen.

**●** Zur Vermeidung von Personen- und Sachschäden dürfen diese Geräte nur von qualifiziertem

Fachpersonal und unter Befolgung der einschlägigen Vorschriften installiert werden.

*● Vor jedem Eingriff am Instrument die Spannungszufuhr zu den Mess- und Versorgungseingängen trennen.* 

*● Bei zweckwidrigem Gebrauch der Vorrichtung übernimmt der Hersteller keine Haftung für die elektrische Sicherheit.* 

*● Die in dieser Broschüre beschriebenen Produkte können jederzeit weiterentwickelt und geändert werden. Die im Katalog enthaltenen Beschreibungen und Daten sind daher unverbindlich und ohne Gewähr.* 

*● In die elektrische Anlage des Gebäudes ist ein Ausschalter oder Trennschalter einzubauen. Dieser muss sich in unmittelbarer Nähe des Geräts befinden und vom Bediener leicht zugänglich sein. Er muss als Trennvorrichtung für das Gerät gekennzeichnet sein:* 

*● Das Instrument mit einem weichen Tuch reinigen, keine Scheuermittel, Flüssigreiniger oder Lösungsmittel verwenden.*

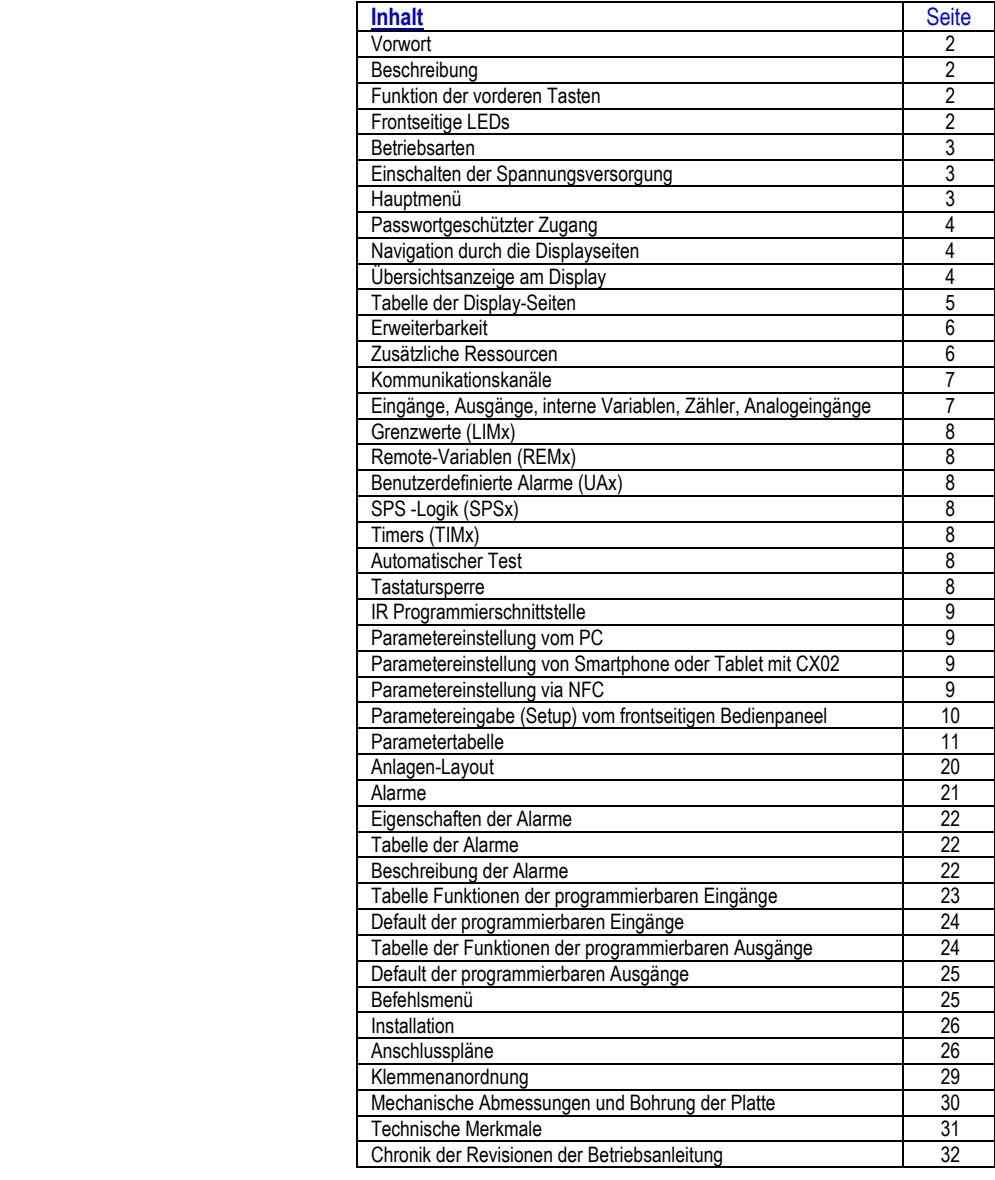

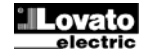

# **Vorwort**

Bei der Entwicklung des Netzumschaltsteuergeräts ATL800 wurde für die zur automatischen Umschaltung erforderlichen Funktionen der neueste Stand der Technik angewandt. Das System mit einzigartigen Hard- und Software-Eigenschaften gewährleistet max. Flexibilität, wie z.B. die Verwaltung zweier Energiequellen plus eine Verbindung, Grafikdisplay, Doppelversorgung, Erweiterungsmodule, Layout der programmierbaren Anlage, integriertes SPS usw., und ermöglicht so den Einsatz für eine großen Anzahl von Anwendungen, die alle vom Benutzer frei programmierbar sind. Über das Grafikdisplay kann die Anlage überwacht und gesteuert werden. Mit den Erweiterungssteckplätzen können zusätzliche Hardware-Ressourcen angeschlossen werden, so dass die Anlage auch zukünftige Anforderungen erfüllen kann.

#### **Beschreibung**

- LCD-Grafikdisplay 128x80 Pixel, Hintergrundbeleuchtung, 4 Graustufen.
- Texte für Messungen, Einstellungen und Meldungen in 8 Sprachen (ENG-ITA-FRA-SPA-DEU-POR-POL-RUS).
- 6 mögliche Anlagenkonfigurationen, mit Doppelversorgung und 1 Verbindung.
- 2 Messeingänge dreiphasig + Neutralleiter.
- Freie Konfiguration des Quellentyps (Netz oder Generator) und der entsprechenden Priorität für alle Anlagenkonfigurationen.
- Verwaltung des nicht prioritären Verbrauchers.
- Ansteuerung von Schaltgeräten mit Motorantrieb, Umschaltgeräten mit Motorantrieb oder Schützen.
- Generatormanagement mit automatischem Test und Notfall-Umschaltung.
- Überwachung von Dreiphasen-, Zweiphasen- und Einphasennetzen.
- Überwachung von verketteten Spannungen und/oder Phasenspannungen.
- Überwachung von Minimalspannung, Maximalspannung, Phasenausfall, Unsymmetrie, Minimalfrequenz, Maximalfrequenz mit unabhängiger Freigabe und Ansprechverzögerung.
- Spannungsschwellen mit programmierbarer Hysterese.
- Umschaltmöglichkeit des Verbrauchers mit geschlossenem Übergang und spontaner oder kontrollierter Synchronisierung der Stromaggregate.
- Hilfsversorgung 100-240 Vac.
- Stromversorgung von Akku 12-24-48Vdc.
- Optisch frontale Schnittstelle zur Programmierung
- Programmierbare erweiterte I/O-Funktionen.
- Integrierter programmierbare SPS-Logik (50 Zeile auf 8 Spalten).
- Eigenschaften der vom Benutzer frei definierbare Alarme.
- Hohe Genauigkeit dank Echteffektivwertmessung (TRMS)
- 8 programmierbare Digitaleingänge (negativ).
- 7 Digitalausgänge:
	- o 2 Relais mit Schließerkontakt 12A 250Vac.
	- o 2 Relais mit Schließerkontakt 8A 250Vac.
- o 3 Relais mit Wechselkontakt 8A 250Vac.
- Isolierte integrierte Schnittstelle RS-485.
- 3 Erweiterungssteckplätze für Module der Serie EXP.
- Speicherung der letzten 250 Ereignisse.
- Frontseitige Schutzart IP40, mit optionaler Dichtung erhöhbar auf IP65.
- Kompatibel mit App *SAM1*, *Lovato NFC configurator*, Überwachungssoftware *Synergy* und Konfigurations- und Kontrollsoftware für Fernsteuerung *Xpress*.

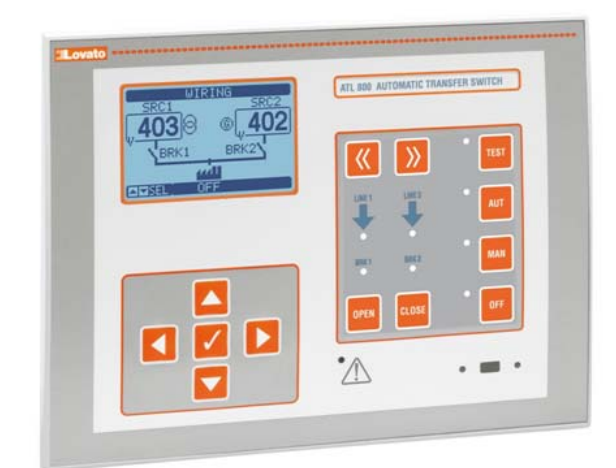

# **Funktionen der frontseitigen Tasten**

**Taste OFF** – Auswahl der Betriebsart OFF.

**Taste AUT** – Auswahl der automatischen Betriebsart.

**Taste MAN** – Auswahl der manuellen Betriebsart.

**Taste TEST** – Auswahl des Testbetriebs.

**Tasten << und >>** - Auswahl der Schaltgeräte für manuelle Betriebsart.

**Tasten OPEN und CLOSE** – Manuelle Betätigung der Schaltgeräte.

**Tasten ▲ ▼◄ ►** - Mit diesen Tasten können die Displayseiten oder zur Auswahl der Liste der Menüoptionen durchblättert werden.

Tasto √ - Mit dieser Taste können das Hauptmenü geöffnet und die getroffene Auswahl bestätigt werden.

#### **Frontseitige LEDs**

**LED Betriebsart OFF-MAN-AUT-TEST (gelb)** – Zeigt die angewählte Betriebsart an.

**Alarm-LED (rot)** – Wenn diese LED blinkt, ist ein Alarm aktiv.

**LED Spannung vorhanden SRC1 (grün)** – Zeigt an, dass die Spannung von der Linie SRC1 wieder innerhalb der vorgegebenen Grenzwerte liegt.

**LED Spannung vorhanden SRC2 (grün)** – Zeigt an, dass die Spannung des Netzes SRC2 wieder innerhalb der vorgegebenen Grenzwerte liegt**.** 

**LED Status Schaltgerät BRK1 (gelb)** – Zeigt bei Aufleuchten im Dauerlicht den offenen bzw. geschlossenen Status des Schaltgeräts Netz 1 (BRK1) an. Wenn diese LED blinkt, besteht eine Inkongruenz zwischen dem Soll-Status des ATL800 und dem vom Rückmeldesignal festgestellten Ist-Status.

**LED Status Schaltgerät BRK2 (gelb)** – Zeigt bei Aufleuchten im Dauerlicht den offenen bzw. geschlossenen Status des Schaltgeräts Netz 2 (BRK2) an. Wenn diese LED blinkt, besteht eine Inkongruenz zwischen dem Soll-Status des ATL800 und dem vom Rückmeldesignal festgestellten Ist-Status.

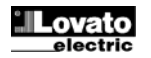

# **Betriebsarten**

**Modus OFF** - In diesem Modus ist das Gerät deaktiviert und führt keine Aktionen aus. Alle Anzeigen, sowohl Messanzeigen als auch Status-LED, bleiben aktiv. Bei Impulsansteuerung der Umschaltgeräte bleiben im Modus OFF beide Steuerungen Öffnen/Schließen deaktiviert. Bei Dauersignalansteuerung kann das Verhalten dagegen über Parameter P07.n.06 gewählt werden. Zum Aufrufen von Programmiermenüs muss immer zuerst in den Modus OFF gewechselt werden. Durch Drücken der Taste OFF-RESET können gehaltene Alarme gelöscht werden, sofern die Ursachen für den Alarm beseitigt wurden.

Betriebsart MAN (manuell) – In der manuellen Betriebsart können die Schaltgeräte manuell gesteuert werden. Hierzu auf dem Display das Schaltgerät, das angesteuert werden soll, durch Drücken der Tasten << und >> auswählen. Das gewählte Schaltgerät wird von einer blinkenden Box umgeben. Durch Druck der Tasten OPEN und CLOSE wird der Zustand des angewählten Schaltgeräts geändert.

Wenn das Schließen eines Schaltgeräts manuell angesteuert wird, solange das andere noch geschlossen ist, öffnet die Vorrichtung zuerst das andere Schaltgerät und schließt dann nach der programmierten Verriegelungszeit das angesteuerte Schaltgerät.

Wenn mit Stromaggregaten gearbeitet wird, kann das Ein- und Ausschalten des Generators ähnlich gesteuert werden, wie für die Schaltgeräte beschrieben. In diesem Fall erfolgt das Ein- und Ausschalten durch langen Druck der Taste MAN. Das dem Schaltgerät mit der blinkenden Box entsprechende Aggregat wird gestartet.

Betriebsart AUT (Automatisch) - Im Automatik-Modus übernimmt die Vorrichtung selbsttätig sowohl das Öffnen und Schließen der Schaltgeräte als auch das Ein- und Ausschalten der Stromaggregate, sofern vorhanden. Wenn die Werte der Hauptversorgung außerhalb der Grenzwerte liegen (grüne LED Netz vorhanden erlischt), trennt das Gerät den Verbraucher nach Ablauf der eingestellten Verzögerungszeit von der Hauptversorgung und schaltet ihn auf die nachfolgende Haupteinspeisung um. Dabei werden sowohl das Einschalten des eventuell vorhandenen Stromaggregats, als auch die Schalt- und die Verriegelungszeit gesteuert. Die Vorrichtung kann so programmiert werden, dass das Schaltgerät vor oder nach Verfügbarkeit der Ersatzstromversorgung von der Hauptversorgung trennt*.* 

Sobald die Werte der Hauptversorgung wieder innerhalb der Grenzwerte liegen, schaltet das Gerät den Verbraucher wieder auf diese zurück und veranlasst gegebenenfalls die Kühlung des Stromaggregats. Ferner kann die Sperre der automatischen Rückkehr zur Hauptversorgung eingestellt werden. Falls möglich und erforderlich, darf die Verbraucherumschaltung mit geschlossenem Übergang erfolgen, d.h. mit vorübergehender Parallelschaltung der beiden Energiequellen. Die vielen automatischen Betriebszyklen hängen sowohl von der Art der definierten Konfiguration der Anlage (14 Möglichkeiten), als auch von der Art der eingesetzten Schaltgeräte (Schalter mit Motorantrieb, Umschalter mit Motorantrieb oder Schütze) ab. Siehe letzte Seiten des Handbuchs mit den möglichen Anlagenkonfigurationen und den Tabellen mit den technischen Daten zum Verhalten des Systems im Automatikbetrieb.

#### *Anmerkung: Der Betrieb mit geschlossenem Übergang erfüllt die Konformität zur Norm IEC/ EN 60947-6-1 nicht.*

**Betriebsart TEST** (Prüfung) - Bei der Test-Betriebsart startet das Gerät die eventuell vorhandenen Generatoren, um deren Betriebstüchtigkeit sicherzustellen. Wird die Taste 5 Sekunden lang gedrückt gehalten, führt das Gerät einen Zyklus durch, der eine fehlende Hauptversorgung simuliert, die durch eine Meldung angezeigt wird, was eine Verbraucherübertragung zur Folge hat. **Achtung**: Hierdurch wird die Spannungszufuhr zum Verbraucher kurzzeitig unterbrochen. Danach wird auch der Ausfall der Ersatzstromversorgung simuliert und es folgt eine weitere Übertragung auf das dritte Netz, falls vorhanden. Nach 2 Minuten sorgt der Zyklus für die sequentielle Rückkehr zur Ersatzstromversorgung und danach zur Hauptversorgung. Bei der Durchführung dieses Zyklusses wir am Display die Meldung *SIMUL* angezeigt; die abnehmende Zeitanzeige meldet die Weiterführung des Tests. Der gleiche Simulationszyklus kann auch über das *Befehlsmenü* angesteuert werden.

#### **Einschalten der Spannungsversorgung**

- ATL800 mit Doppelversorgung 100-240Vac oder 12-24-48Vdc. Wenn beide Stromversorgungen gleichzeitig vorhanden sind, hat die Wechselstromquelle Vorrang.
- Bei Einschalten des Geräts schaltet es automatisch auf Betriebsart OFF. Wenn es mit der gleichen Betriebsart wie vor dem Ausschalten eingeschaltet werden soll, muss der Parameter P01.03 im Menü *M01 Utility* geändert werden.
- Das Gerät kann wahlweise sowohl mit 12 als auch mit 48Vdc gespeist werden, die Akkuspannung muss jedoch im Menü *M04 Akku* korrekt eingestellt werden, andernfalls wird ein Alarm der Akku-Spannung aktiviert.
- Während der Einschaltung der Spannungsversorgung blinken alle LEDs, um ihre Funktionstüchtigkeit zu kontrollieren.

#### **Hauptmenü**

- Das Hauptmenü besteht aus mehreren Grafiksymbolen, die den schnellen Zugang zu den Messungen und Einstellungen gestatten.
- Von der normalen Anzeige der Messungen die Taste « drücken. Auf dem Display wird das Schnellwahlmenü eingeblendet.
- Auf ◄ oder ► drücken, um zur Auswahl der gewünschten Funktion im Uhrzeigersinn / gegen den Uhrzeigersinn zu drehen. Das ausgewählte Symbol wird markiert und in der Mitte des Displays wird die Beschreibung der Funktion eingeblendet.
- Die ausgewählte Funktion mit < aktivieren.
- Wenn einige Funktionen nicht mehr zur Verfügung stehen, wird das entsprechende Symbol deaktiviert, also hellgrau angezeigt.
- Usw. dienen als Shortcuts, mit denen die Seiten mit der Anzeige der Messungen schneller abgerufen werden können, indem direkt zur ausgewählten Gruppe von Messungen gesprungen wird. Von dort kann dann wie üblich vor- und zurückgeblättert werden.
- Eingabe des Zahlencodes, der den Zugang zu den geschützten Funktionen gestattet (Parametereinstellung, Ausführung von Befehlen).
- 
- **江** Zugang zur Parameterprogrammierung. Siehe spezifisches Kapitel.<br>图 Zugangspunkt zum Befehlsmenü in dem der berechtigte Benutzer I - Zugangspunkt zum Befehlsmenü, in dem der berechtigte Benutzer bestimmte Vorgänge zum Rücksetzen und Wiederherstellen ausführen kann.
- Zugangspunkt zu den statistischen Betriebsdaten des Schaltgeräts.
- $\circled{S}$  Zugangspunkt zur Ereignisliste.

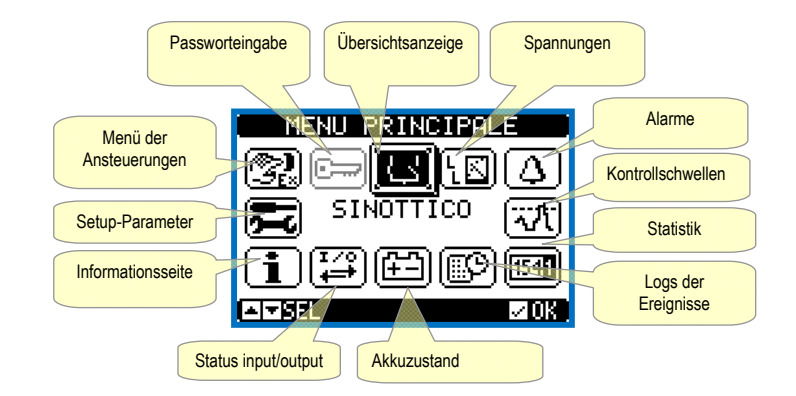

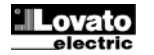

#### **Passwortgeschützter Zugang**

- Das Passwort dient dazu, den Zugang zum Einstellungsmenü und zum Befehlsmenü freizugeben oder zu sperren.
- Bei fabrikneuen Geräten (Default) ist das Passwort deaktiviert und der Zugang frei. Wenn Passwörter aktiviert wurden, ist für den Zugang die Eingabe des entsprechenden Zugangszahlencodes erforderlich.
- Für die Aktivierung der Passwörter und Festlegung der Zugangscodes wird auf das Einstellungsmenü M03 Passwort verwiesen.
- Es gibt zwei Zugangsebenen, die vom eingegebenen Code abhängig sind:
	- Zugang Benutzerebene Gestattet die Rücksetzung der Zähler und der programmierbaren Grenzwerte, sowie die Änderung der Parameter im Utility-Menü M01..
- Zugang erweiterte Ebene Gleiche Rechte wie auf der Benutzerebene, jedoch zusätzlich mit der Möglichkeit, alle Einstellungen zu ändern.
- Von der normalen Anzeige der Messungen, √ drücken, um das Hauptmenü zu öffnen, dann das Passwort-Symbol auswählen und √ drücken.
- Das abgebildete Fenster für die Eingabe des Passworts wird geöffnet:

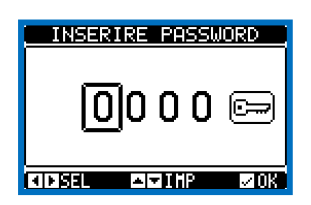

- Mit den Tasten ▲ und ▼ wird der Wert der ausgewählten Ziffer geändert.
- Mit den Tasten ◄ oder ► wechselt man von einer Ziffer zur anderen.
- Alle Ziffern des Passworts eingeben, dann Cursor auf das *Schlüsselsymbol* setzen.
- Entspricht das eingegebene Passwort dem *Passwort der Benutzerebene* bzw. dem *Passwort der erweiterten Ebene*, erscheint die jeweilige Freigabemeldung.
- Der mit dem Passwort freigegebene Zugang bleibt entsperrt, bis
	- das Gerät ausgeschaltet wird.
	- das Gerät zurückgesetzt wird (nach Beenden des Setup-Menüs).
	- mehr als 2 Minuten vergangen sind, ohne dass eine Taste gedrückt wird.
- Mit der Taste ✔ wird die Passworteingabe beendet und das Fenster geschlossen.

#### **Navigation durch die Displayseiten**

- Mit den Tasten ▲ und ▼ können die Seiten mit den Messungen nacheinander angezeigt werden. Die aktuelle Seite ist an der Titelleiste zu erkennen.
- Je nach Programmierung und Anschluss des Geräts werden einige Messungen möglicherweise nicht angezeigt (z.B. wenn kein Kraftstoffstandsensor eingestellt ist, wird die entsprechende Seite nicht angezeigt).
- Für einige Seiten stehen Unterseiten zur Verfügung, die mit der Taste ► geöffnet werden (zum Beispiel für die Anzeige von Spannungen und Strömen in Form von Balkengrafiken).
- Der Benutzer kann festlegen, zu welcher Seite und Unterseite das Display automatisch zurückkehren soll, nachdem eine bestimmte Zeit ohne Tastenbetätigung verstrichen ist.
- Das System kann auch so programmiert werden, dass immer die zuletzt vom Benutzer gewählte Seite angezeigt bleibt.
- Zur Einstellung dieser Funktionen siehe Menü *M01 Utility*.

#### **Übersichtsanzeige am Display**

- Normalerweise wird auf der Hauptseite die Übersicht der Anlage angezeigt, deren Konfiguration (Layout) durch den Parameter P02.01 bestimmt wurde.
- In der Übersichtsanzeige sind alle wichtigsten Informationen enthalten, die in Verbindung mit dem Zustand der LEDs ein vollständiges Bild der Situation der Versorgungsnetze liefern.
- Es folgt ein Beispiel einer Übersichtsanzeige am Display mit der Erläuterung der Bedeutung der verschiedenen Symbole.

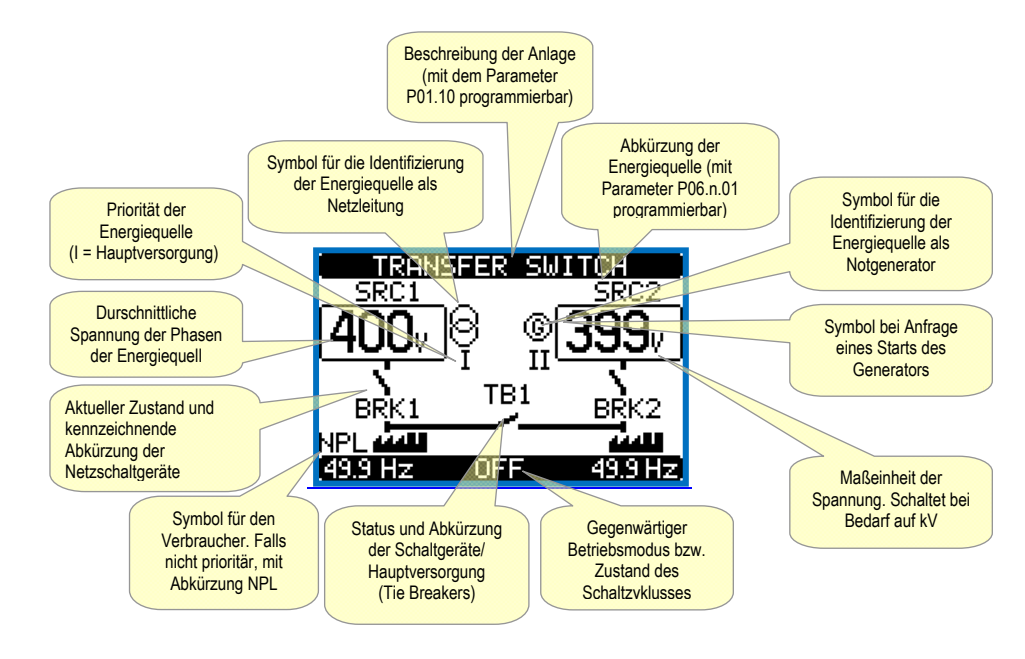

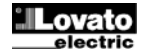

# **Tabelle der Display-Seiten**

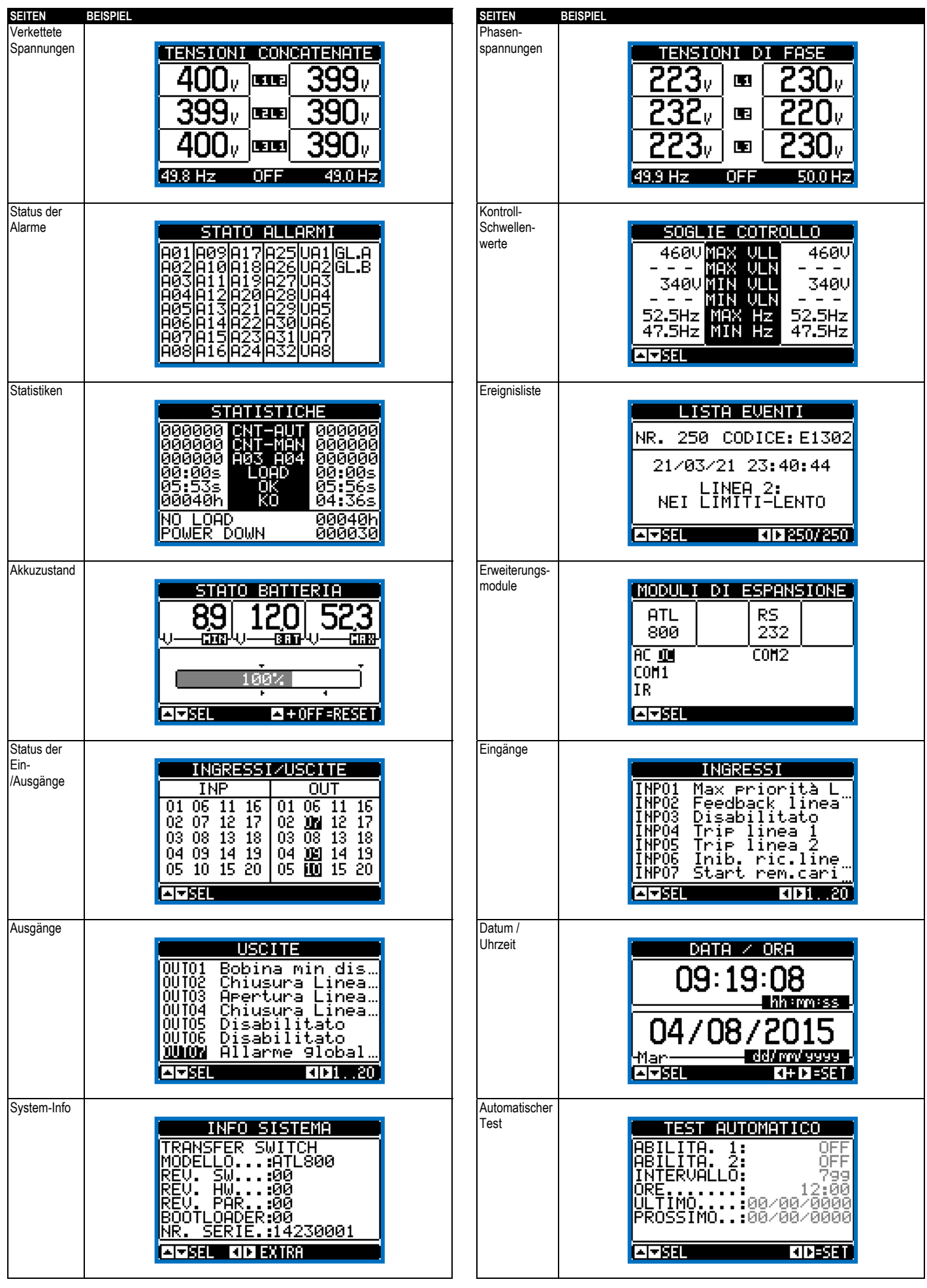

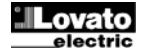

## **Erweiterbarkeit**

- Dank Erweiterungsbus lässt sich der ATL800 mit Zusatzmodulen der Serie EXP... erweitern.
- Es können maximal 3 Module EXP… gleichzeitig installiert werden.
- Die von ATL800 unterstützten Module EXP... lassen sich in folgende Kategorien unterteilen:
	- o Kommunikationsmodule
	- o Digitale I/O-Module
	- o Analoge I/O-Module.
- Einsetzen eines Erweiterungsmoduls:
- o Die Spannungszufuhr zum ATL800 trennen.
- o Eine der Schutzabdeckungen der Erweiterungssteckplätze abnehmen.
- o Den oberen Haken des Moduls in den hierfür vorgesehenen Schlitz links im Steckplatz einhängen.
- o Das Modul nach rechts drehen und den Steckverbinder am Bus einstecken.
- o Eindrücken, bis der Clip an der Unterseite des Moduls einrastet.

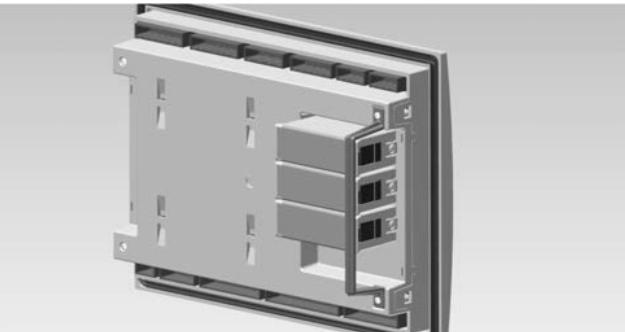

- Falls nicht anders vorgegeben, können die Module in beliebiger Reihenfolge eingesteckt werden.
- Für eine sichere Befestigung der Erweiterungsmodule bei stark vibrierenden Applikationen, kann die Blockiervorrichtung installiert werden, die in der Verpackung enthalten ist. • Montage dieses Zubehörs:
- o Die beiden rechten Schrauben mit einem Torx-Schraubenzieher T7 lösen.
- o Die Brücke über den bereits befestigten Modulen anbringen.
- o Die Schrauben wieder in ihrer ursprünglichen Aufnahme festschrauben.
- Sobald der ATL800 mit Spannung versorgt wird, werden die daran angeschlossenen EXP Module automatisch erkannt.
- Wenn die Systemkonfiguration von der zuletzt gespeicherten Konfiguration abweicht (wenn z.B. ein Modul hinzugefügt oder entfernt wurde), fordert die Basiseinheit den Benutzer auf, die neue Konfiguration zu bestätigen. Bei Bestätigung wird die neue Konfiguration gespeichert und übernommen, andernfalls wird bei jeder folgenden Spannungseinschaltung auf die Abweichung hingewiesen.

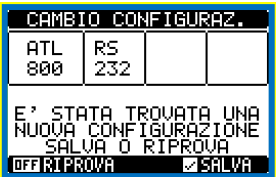

- Die aktuelle Systemkonfiguration wird auf der entsprechenden Display-Seite (Erweiterungsmodule) mit Angabe der Anzahl, der Art und des Status der angeschlossenen Module angezeigt.
- Die Nummerierung der I/O ist unter jedem Modul angegeben.
- Der Status (aktiviert/ deaktiviert) der I/O und der Kommunikationskanäle wird durch die negativ dargestellte Meldung angezeigt.

## **Zusätzliche Ressourcen**

- Die Erweiterungsmodule stellen zusätzliche Ressourcen bereit, die über die entsprechenden Einstellungsmenüs genutzt werden können.
- Die Einstellungsmenüs für die Erweiterungen stehen auch dann zur Verfügung, wenn die Module nicht physisch vorhanden sind.
- Da es möglich ist, mehrere Module vom gleichen Typ hinzuzufügen (zum Beispiel zwei Kommunikationsschnittstellen), sind die entsprechenden Einstellungsmenüs mehrfach vorhanden und durch eine fortlaufende Nummer gekennzeichnet.
- Die folgende Tabelle gibt an, wie viele Module jeden Typs gleichzeitig montiert, und in welche Steckplätze sie eingesetzt werden können. Die Gesamtzahl der Module muss  $\leq$  3 sein.

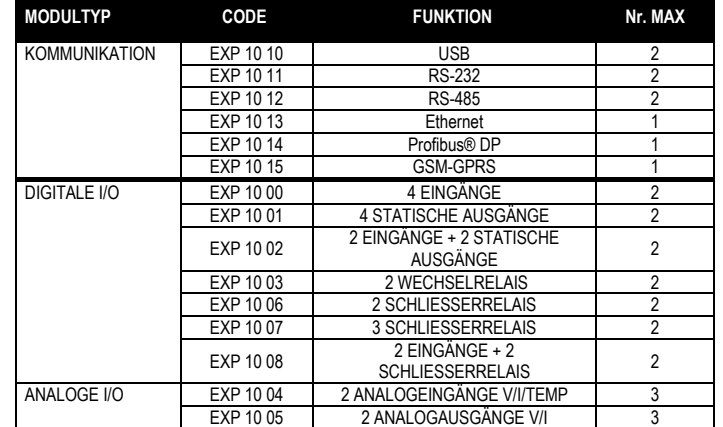

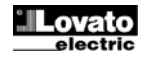

#### **Kommunikationskanäle**

- ATL800 verfügt über einen integrierten Kommunikationspot RS-485 mit der Bezeichnung COM1.
- Es können höchstens 2 zusätzliche Kommunikationsmodule angeschlossen werden, die COM2 und COM3 genannt werden.
- Das Einstellungsmenü der Kommunikationen enthält daher drei Abschnitte (n=1 ... 3) mit Parametern für die Konfiguration der Kommunikationsports.
- Die Kommunikationskanäle sind sowohl in Bezug auf die Hardware (Typ der physischen Schnittstelle) als auch in Bezug auf das Kommunikationsprotokoll vollkommen unabhängig.
- Die Kommunikationskanäle können gleichzeitig funktionieren.
- Durch Aktivierung der Gateway-Funktion erhält man einen mit Ethernet-Port und RS485-Anschluss ausgestatteten ATL800, der als "Brücke" zu den anderen, nur mit RS-485- Anschluss ausgestatteten Geräten fungiert, womit eine erhebliche Ersparnis erzielt wird (nur 1 Ethernet-Zugangspunkt). In diesem Netz ist der Parameter der *Gateway*-Funktion bei dem mit Ethernet-Port ausgestatteten ATL800 für beide Kommunikationskanäle (COM1 und COM2) auf ON eingestellt, während die anderen Geräte normalerweise *Gateway* = OFF konfiguriert sind.

#### **Eingänge, Ausgänge, interne Variablen, Zähler, Analogeingänge**

- Die Ein- und Ausgänge sind durch ein Kürzel und durch eine fortlaufende Nummer gekennzeichnet. Die digitalen Eingänge werden zum Beispiel mit INPx bezeichnet, wobei x die Nummer des Eingangs angibt. Analog dazu sind die digitalen Ausgänge durch das Kürzel OUTx identifiziert.
- Die Nummerierung der Ein- / Ausgänge basiert ganz einfach auf der Einbauposition der Erweiterungsmodule. Sie erfolgt fortlaufend von oben nach unten.
- Es können bis zu 6 Analogeingänge (AINx) gesteuert werden, die von externen Sensoren eingehen (Messungen von Temperatur, Verbrauch, Druck, Stromfestigkeit usw.). Der von den Analogeingängen gelesene Wert kann in jede technische Einheit konvertiert, auf dem Display angezeigt, und am Kommunikationsbus bereitgestellt werden. Die an den Analogeingängen gelesenen Größen werden auf der entsprechenden Seite angezeigt. An ihnen können Grenzwerte LIMx angewandt werden, die ihrerseits mit einem internen oder externen Ausgang verbunden oder in eine SPS-Logikfunktion eingefügt werden können.
- Die Nummerierung der I/O-Erweiterungsmodule beginnt beim letzten, an der Basiseinheit montierten I/O. Zum Beispiel bei den Digitaleingängen INP1…INP12 an der Basiseinheit, erhält der erste Digitaleingang an den Erweiterungsmodulen die Bezeichnung INP13. Für die Nummerierung der I/O siehe nachstehende Tabelle:

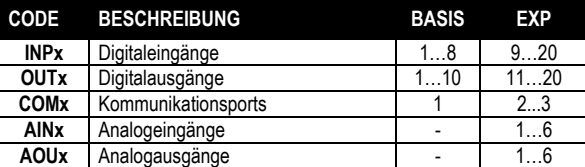

- Ebenso wie die Ein-/Ausgänge gibt es interne (Bit-)Variablen, die den Ausgängen zugeordnet oder untereinander kombiniert werden können. Den vom System ausgeführten Messungen (Spannungen usw.) können zum Beispiel Grenzwerte zugeordnet werden. In diesem Fall wird die mit LIMx bezeichnete interne Variable aktiviert, wenn die Messung die vom Benutzer über das entsprechende Einstellungsmenü festgelegten Grenzwerte über- bzw. unterschreitet.
- Außerdem sind bis zu 8 Zähler (CNT1...CNT8) verfügbar, die von einer externen Quelle (d.h. von Eingängen INPx) kommende Impulse oder die Male zählen können, in der eine bestimmte Bedingung eingetreten ist. Wird zum Beispiel ein Schwellenwert LIMx als Zählerquelle festgelegt, kann gezählt werden, wie oft eine Messung diesen Wert überschritten hat.
- In der nachstehenden Tabelle sind alle vom ATL800 gesteuerten internen Variablen mit ihrem jeweiligen Wertebereich aufgeführt (Anzahl Variablen pro Typ).

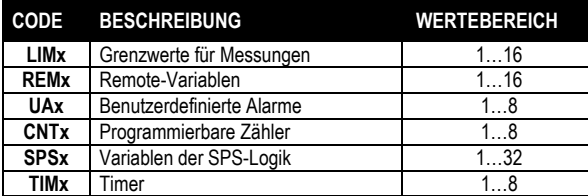

#### **Grenzwerte (LIMx)**

- Die Grenzwerte LIMn sind interne Variablen, deren Status davon abhängig ist, ob eine der vom System ausgeführten Messungen die vom Benutzer festgelegten Grenzwerte über- bzw. unterschritten hat (Beisp.: Netzspannung L1 höher als 250V).
- Um die Festlegung der Schwellenwerte, die einen extrem breiten Wertebereich haben können, zu erleichtern, ist jeder davon mit einem Basiswert und einem
- Multiplikationsfaktor einzustellen (Beispiel: 25 x 10 = 250).
- Für jeden LIM stehen zwei Schwellen zur Verfügung (eine obere und eine untere). Die obere Schwelle muss immer auf einen höheren Wert als die untere Schwelle eingestellt werden.
- Die Bedeutung der Schwellenwerte ist von folgenden Funktionen abhängig:

**Min.-Funktion**: Mit der Min.-Funktion dient der untere Schwellenwert als Auslöse- und der obere Schwellenwert als Rücksetzschwelle. Unterschreitet der Wert der ausgewählten Messung den unteren Schwellenwert, erfolgt nach der eingestellten Verzögerung die Auslösung. Überschreitet der Wert der Messung den oberen Schwellenwert, erfolgt nach der eingestellten Verzögerung die Rücksetzung.

**Max.-Funktion:** Mit der Max.-Funktion dient der obere Schwellenwert als Auslöse- und der untere Schwellenwert als Rücksetzwert. Überschreitet der Wert der ausgewählten Messung den oberen Schwellenwert, erfolgt nach der eingestellten Verzögerung die Auslösung. Unterschreitet der Wert der Messung den unteren Schwellenwert, erfolgt nach der eingestellten Verzögerung die Rücksetzung.

**Min.+Max.-Funktion:** Mit der Min.+Max.-Funktion dient sowohl der untere als auch der obere Schwellenwert als Auslöseschwelle. Wenn der Wert der ausgewählten Messung den unteren Schwellenwert unter- oder den oberen Schwellenwert überschreitet, erfolgt nach den jeweiligen Verzögerungen die Auslösung der Schwelle. Sobald der Messwert wieder innerhalb der Grenzwerte liegt, erfolgt die sofortige Rücksetzung.

- Die Auslösung kann je nach Einstellung die Aktivierung oder Deaktivierung des Grenzwerts LIMn bedeuten.
- Wenn der Grenzwert LIMn mit Speicher konfiguriert ist, muss die Rücksetzung manuell über den entsprechenden Befehl im Befehlsmenü erfolgen
- Siehe Einstellungsmenü M15.

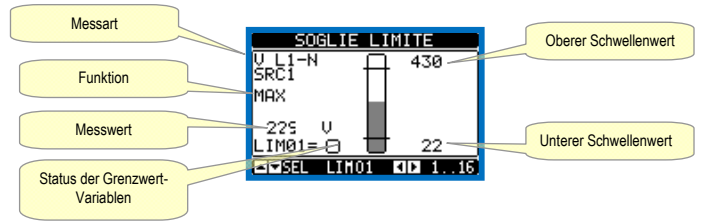

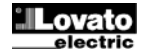

# **Remote-Variablen (REMx)**

- Der ATL800 kann maximal 16 Remote-Variablen (REM1…REM16) steuern.
- Es handelt sich um Variablen, deren Status vom Benutzer über das Kommunikationsprotokoll beliebig geändert werden kann und die in Kombination mit den Ausgängen, der Booleschen Logik usw. verwendet werden können.
- Beispiel: Bei Verwendung einer Remote-Variablen (REMx) als Quelle für einen Ausgang (OUTx) kann ein Relais über die Überwachungssoftware frei aktiviert oder deaktiviert werden. Auf diese Weise könnten die Ausgangsrelais des ATL800 zur Ansteuerung von Verbrauchern wie zum Beispiel Beleuchtung o.ä. verwendet werden.
- Bei einer weiteren Verwendung der REM-Variablen könnten bestimmte Funktionen über Fernsteuerung durch Einfügen in eine Boolesche Logik in AND mit Ein- oder Ausgängen aktiviert und deaktiviert werden.

# **Benutzerdefinierte Alarme (UAx)**

- Der Benutzer kann maximal 8 programmierbare Alarme (UA1…UA8) festlegen.
- Für jeden Alarm kann folgendes festgelegt werden:
	- o die *Quelle* , d.h. die Bedingung, die den Alarm auslöst
	- o der *Text* der Meldung, die auf dem Display angezeigt werden soll, wenn diese Bedingung eintritt
- o Die *Eigenschaften* des Alarms (wie bei den Standard-Alarmen), d.h. auf welche Weise er mit der Regelung des Stromaggregats interagiert.
- Die Bedingung, die den Alarm auslöst, kann zum Beispiel das Überschreiten eines Schwellenwerts sein. In diesem Fall ist die Quelle einer der Grenzwerte LIMx.
- Wenn der Alarm hingegen nach Aktivierung eines externen Digitaleingangs angezeigt werden soll, ist die Quelle ein INPx.
- Nach demselben Kriterium können mit einem Alarm auch komplexe Bedingungen kombiniert werden, die sich aus der Booleschen Verknüpfungslogik von Eingängen,
- Schwellenwerten usw. ergeben. In diesem Fall werden die SPSx-Variablen verwendet.
- Für jeden Alarm kann der Benutzer eine frei programmierbare Meldung festlegen, die im Popup-Fenster der Alarme eingeblendet wird.
- Die Eigenschaften der benutzerdefinierten Alarme lassen sich genauso einstellen wie bei den normalen Alarmen. Es kann also festgelegt werden, ob ein bestimmter Alarm den Motorabstellen, die Sirene auslösen, den Ausgang des Gesamtalarms schließen soll usw. Siehe Kapitel *Eigenschaften der Alarme*.
- Bei gleichzeitigem Auftreten mehrerer Alarme werden diese unter Angabe der Gesamtanzahl nacheinander angezeigt.
- Ein mit Speicher programmierter Alarm wird mit dem entsprechenden Befehl im Befehlsmenü zurückgesetzt.
- Für die Definition der Alarme siehe Einstellungsmenü M21.

#### **SPS-Logik (SPSx)**

- Mit der Software Xpress kann ein Ladder-Programm eingerichtet werden, mit dem im ATL800 eine SPS-Logik erreicht wird, mit der jede erforderliche Funktion erhalten wird, die für die Nebenapplikationen des Stromaggregats erforderlich sind.
- Innerhalb der Logik dieses Programms können alle intern vom ATL800 verwalteten Variablen, wie Eingänge (INPx), Grenzschwellen (LIMx), Remote-Variablen (REMx) usw. eingefügt werden.
- Die Ergebnisse der Bearbeitung der verschiedenen Verzweigungen der Ladder-Logik werden in internen Variablen (SPSx) gespeichert, die dann zur Ansteuerung der Ausgänge des ATL800 oder als zusätzliche Speicher für die Einrichtung einer komplexeren Logik oder zur Ansteuerung von benutzerdefinierten Alarmen (UAx) benutzt werden können.
- Mit den programmierbaren Zeitreglern (Timern) des Menüs M17 können im Programm des SPS interne Zeitregelungen gebildet werden.
- Der Betrieb der mit dem Ladder-Programm gebildeten Logik kann in Echtzeit kontrolliert werden und eventuell mit dem entsprechenden Fenster der *Xpress*-Software korrigiert werden.

## **Timers (TIMx)**

- Im System werden 8 Timer-Variablen zur Verfügung gestellt, die mit TIM1..TIM8 benannt werden.
- Diese Variablen können entweder in der SPS-Ladderlogik oder im Zusammenhang mit Ausgängen OUTn oder Benutzeralarmen UAn benutzt werden.
- Jede Timer-Variable verfügt über eine Eingangsvariable als Kontrolle (Beispiel: ein Grenzwert LIMn oder einen Eingang INPn usw.). Wenn diese Variable den Zustand von falsch auf richtig ändert (Anstieg), schaltet auch die Variable von falsch auf richtig, bleibt aber nur über die vorgegebenen Zeit lang auf richtig und schaltet dann automatisch wieder auf falsch.
- Jedes Mal, wenn die Eingangsvariable auf falsch schaltet, schaltet auch die TIMn-Variable auf falsch (auch wenn dies vor dem Ende der vorprogrammierten Zeit geschieht). Die Zeitzählung wird auf Null geschaltet.

#### **Automatischer Test**

- Der automatische Test ist eine regelmäßige Prüfung, die in bestimmten Abständen durchgeführt wird (Intervall kann während des Setup eingestellt werden), wenn sich das System im AUT-Modus befindet und die Funktion aktiviert ist. Für den Test werden die Generatoren eingeschaltet, um deren Funktionstüchtigkeit zu prüfen.
- Es kann festgelegt werden, an welchen Wochentagen und zu welcher Tageszeit (Stunden/Minuten) der Test durchgeführt werden kann.
- Siehe Menü *M11 Automatischer Test* für detailliertere Angaben zur Programmierung.
- Sind in der Anlage mehr als ein Generator vorgesehen, wird bei jedem automatischen Test jeweils nur einer gestartet, bis der Reihe nach Schritt für Schritt alle Generatoren getestet werden.
- Nach dem Start funktioniert der Generator eine einstellbare Zeit lang, nach der er stehen bleibt. Vor dem Start wird auf dem Display die Anzeige *T.AUT* eingeblendet.
- Für jeden einzelnen Generator kann die Durchführung des Tests über die Parameter des Menüs M11 oder über die Displayseite Automatischer Test freigegeben oder gesperrt werden, ohne dass hierzu die Setup-Einstellungen geöffnet werden müssen.
	- o Auf der Seite des Automatischen Tests, die Taste ◄ und ► gleichzeitig drücken.
		- o Den gewünschten Generator mit ▲ und ▼ auswählen. Den Test mit ► freigeben und mit ◄ sperren.
		- $\circ$   $\checkmark$ , um die Einstellung zu speichern und zu verlassen.

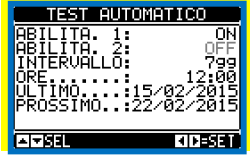

# **Tastatursperre**

- Es gibt folgende Möglichkeiten, um die Tastatur des ATL800 zu sperren:
	- o mit einem programmierbaren, digitalen Eingang.
	- o mit einer besonderen Prozedur über die Tasten an der Frontblende.
	- o Synergy-Xpress.
- Bei einer Betätigung der blockierten Tasten, wird die Meldung **ZUGRIFF BLOCKIERT** eingeblendet.
- Um die Tastatur zu sperren oder freizugeben, die Taste ▲ drücken und gedrückt halten, dreimal die Taste ▼ drücken und beim letzten Mal gedrückt halten.
- Danach die Taste ▲ loslassen, dann 5 mal drücken und dann beide Tasten loslassen.
- Wenn die Tastatur blockiert ist, ist am Display die Meldung **TASTATUR BLOCKIERT** zu sehen. Bei freigegebener Tastatur steht am Display dagegen **TASTATUR FREIGEGEBEN.**

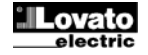

#### **IR Programmierschnittstelle**

- Die Konfiguration der Parameter des ATL800 ist über die frontseitige optische Schnittstelle, über den USB-Programmier-Stick IR-USB CX01 oder über den Stick IR-WiFi CX02 möglich.
- Durch einfaches Annähern eines Programmier-Sticks CX.. an der frontseitige Schnittstelle und Einstecken der Stecker in die entsprechenden Buchsen erkennen sich die Geräte gegenseitig, was durch die grüne Farbe der LED LINK am Programmier-Stick angezeigt wird.

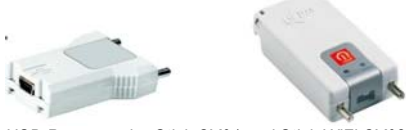

*USB-Programmier-Stick CX01 und Stick WiFi CX02* 

#### **Parametereinstellung vom PC**

- Mit der Konfigurations- und Kontrollsoftware für Fernsteuerung *Xpress* ist die Übertragung der (zuvor konfigurierten) Setup-Parameter vom ATL800 auf die Festplatte des PC und umgekehrt möglich.
- Die Übertragung der Parameter vom PC zum ATL kann auch teilweise erfolgen, das heißt, nur der Parameter der angegebenen Menüs.

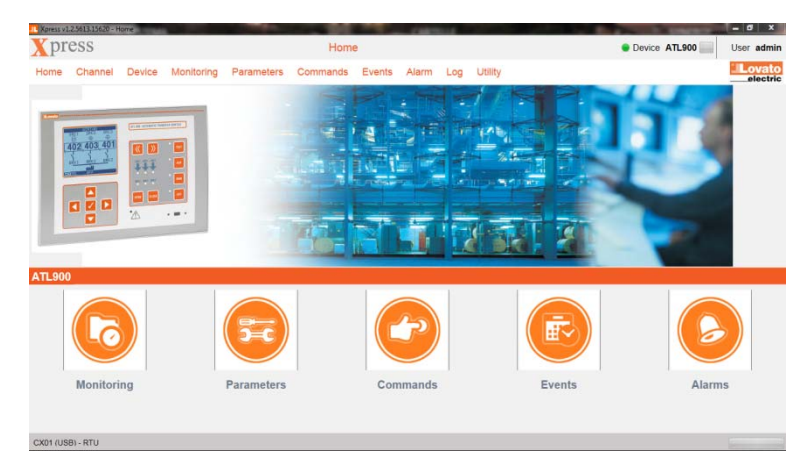

#### **Parametereinstellung von Smartphone oder Tablet mit CX02**

- Mit der für Tablet und Smartphone Android oder iOS erhältlichen App *SAM1* und dem Zubehör CX02 kann die Verbindung mit dem ATL800 hergestellt werden.
- Mit der APP können Alarme angezeigt, Befehle gesendet, Messungen abgelesen, Parameter konfiguriert, Ereignisse heruntergeladen und erhobene Daten per Mail versendet werden.

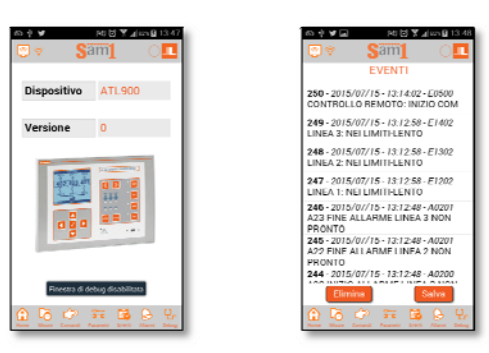

#### **Parametereinstellung von Smartphone oder Tablet mit NFC**

- Mit der App NFC Configurator von Lovato Electric für Smart Devices Android (Smartphones und Tablets) können die Parameter schnell und innovativ ohne Verbindungskabel sogar ohne Stromversorgung des ATL800 programmiert werden.
- Hierzu muss das Smart Device einfach auf die Vorderseite des ATL 800 gelegt werden, damit die programmierten Parameter übertragen werden.
- Betriebsbedingungen:
	- o Das Smart Device muss die NFC-Funktion unterstützen, die entsprechende aktiviert und entriegelt (aktiv).
	- o Mit Netzanschluss muss ATL800 auf OFF geschaltet werden (alle automatische Vorgänge gesperrt).
	- o Wurde ein erweitertes Passwort eingegeben (siehe P03.03), muss dieses bekannt sein, da ansonsten der Zugriff nicht möglich ist.
	- o Es ist empfehlenswert, die APP bereits auf das Smart Device heruntergeladen zu haben. Andernfalls hat man auf jeden Fall die Möglichkeit, auf den nächsten Punkt überzugehen, von dem man automatisch auf die Webseite des online Stores für die Installierung Zugang hat.
	- o Wenn man das Smart Device ungefähr wie in der nebenstehenden Abbildung gezeigt einige Sekunden lang auf die Vorderseite des ATL800 hält, ertönt ein Piepton. Die APP startet automatisch und die Parameter werden hochgeladen und angezeigt.
	- o Der Zugriff auf die Menüs der Parameter und deren Änderung erfolgt analog zu den bereits vorgestellten APPs.
	- o Nachdem die gewünschten Änderungen durchgeführt worden sind, die Taste Senden drücken das Smart Device erneut auf die Vorderseite des ATL800 halten. Die Parameter werden übertragen und sind nach einem Reset von ATL800 betriebsbereit. Dieser Vorgang wird mit der Anzeige des NFC-Logo am Display des ATL800 bestätigt.

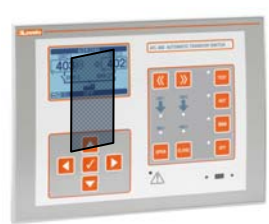

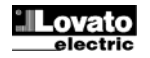

#### **Parametereingabe (Setup) vom frontseitigen Bedienpaneel**

- Öffnen des Menüs für die Parameterprogrammierung (Setup):
- o Die Platine auf den **OFF-Modus einstellen.**
- o Von der normalen Anzeige der Messungen gleichzeitig auf ▲ und ▼ drücken, um das Hauptmenü zu öffnen
- o Das Symbol wählen. Falls das Symbol nicht aktiv ist (graue Anzeige), muss das Freigabepasswort eingegeben werden (siehe Kapitel *"Passwortgeschützter Zugang"*).
- o Auf virücken, um das Einstellungsmenü zu öffnen.
- Auf dem Display erscheint die unten abgebildete Tabelle mit den Untermenüs für die Einstellung, in denen alle Parameter nach funktionsbezogenen Kriterien zusammengefasst sind.
- Das gewünschte Menü mit den Tasten ▲ oder ▼ auswählen und mit ✔ bestätigen.
- Um die Einstellung zu beenden und zur Anzeige der Messungen zurückzukehren **OFF** drücken.

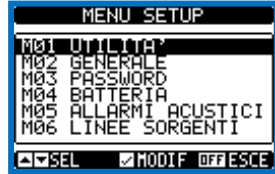

*Einstellung: Menüauswahl* 

• In der nachstehenden Tabelle sind die verfügbaren Untermenüs aufgeführt:

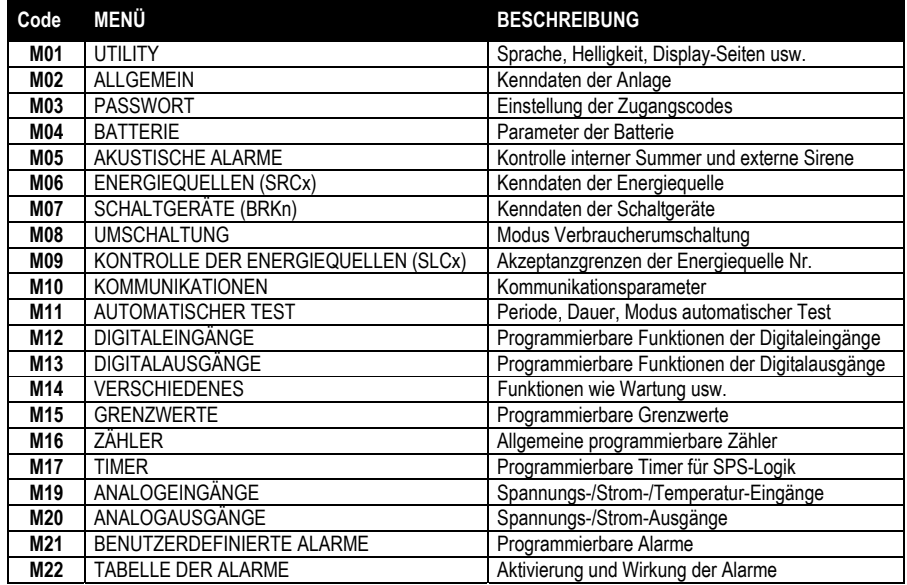

- Das Untermenü auswählen und die Taste ✔ drücken, um die Anzeige der Parameter abzurufen.
- Alle Parameter werden mit Code, Beschreibung und aktuellem Wert angezeigt.

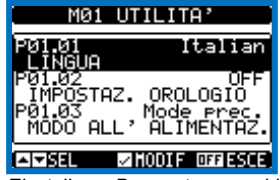

 *Einstellung: Parameterauswahl*

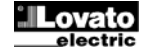

#### **Parametertabelle**

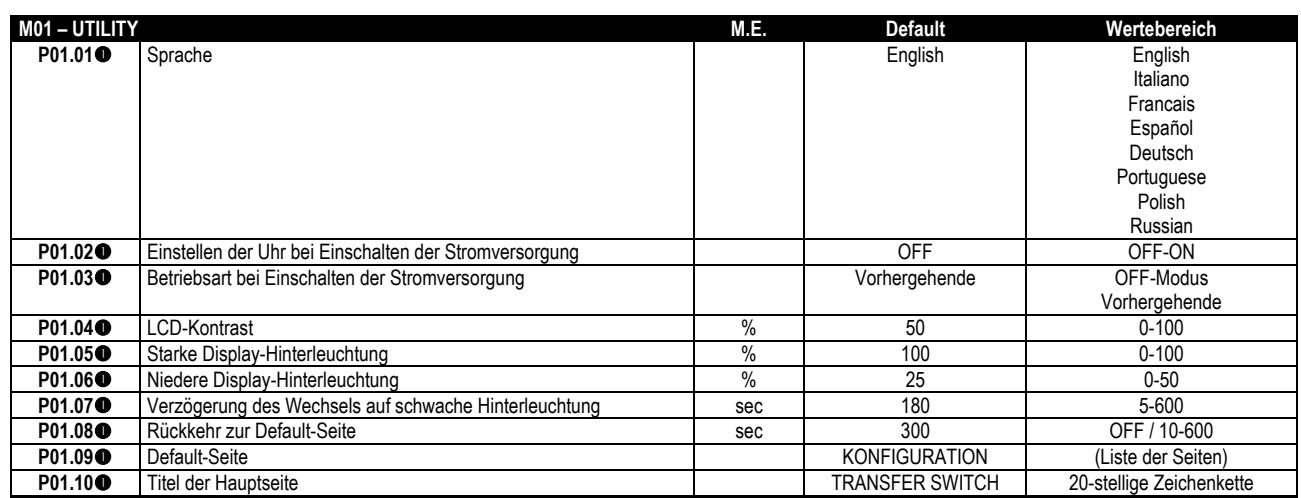

#### **Der Parameter ist auch mit einem Passwort der Benutzerebene zugänglich**

**P01.01** – Auswahl der Sprache für die Textanzeigen auf dem Display.

**P01.02** – Aktivierung des automatischen Zugangs zum Setup der Uhr nach Einschalten der Spannungsversorgung.

**P01.03** – Sobald es unter Spannung gesetzt wird, startet das Gerät in Betriebsart OFF oder in der gleichen Betriebsart, in der es ausgeschaltet wurde.

**P01.04** – Einstellung des LCD-Kontrasts.

**P01.05** – Einstellung der starken Display Hintergrundbeleuchtung.

**P01.05**– Einstellung der schwachen Display Hintergrundbeleuchtung.

**P01.07** – Verzögerung des Wechsels auf schwache Display Hintergrundbeleuchtung.

**P01.08** – Verzögerung der Rückkehr zur Anzeige der Default-Seite, wenn keine Tasten gedrückt werden. Bei Einstellung auf OFF bleibt die Displayanzeige immer auf der zuletzt manuell geöffneten Seite.

**P01.09** – Angezeigte Default-Seite bei Einschalten und nach der Verzögerungszeit.

**P01.10** – Frei wählbarer Text mit alphanumerischer Bezeichnung der spezifischen Anlage.

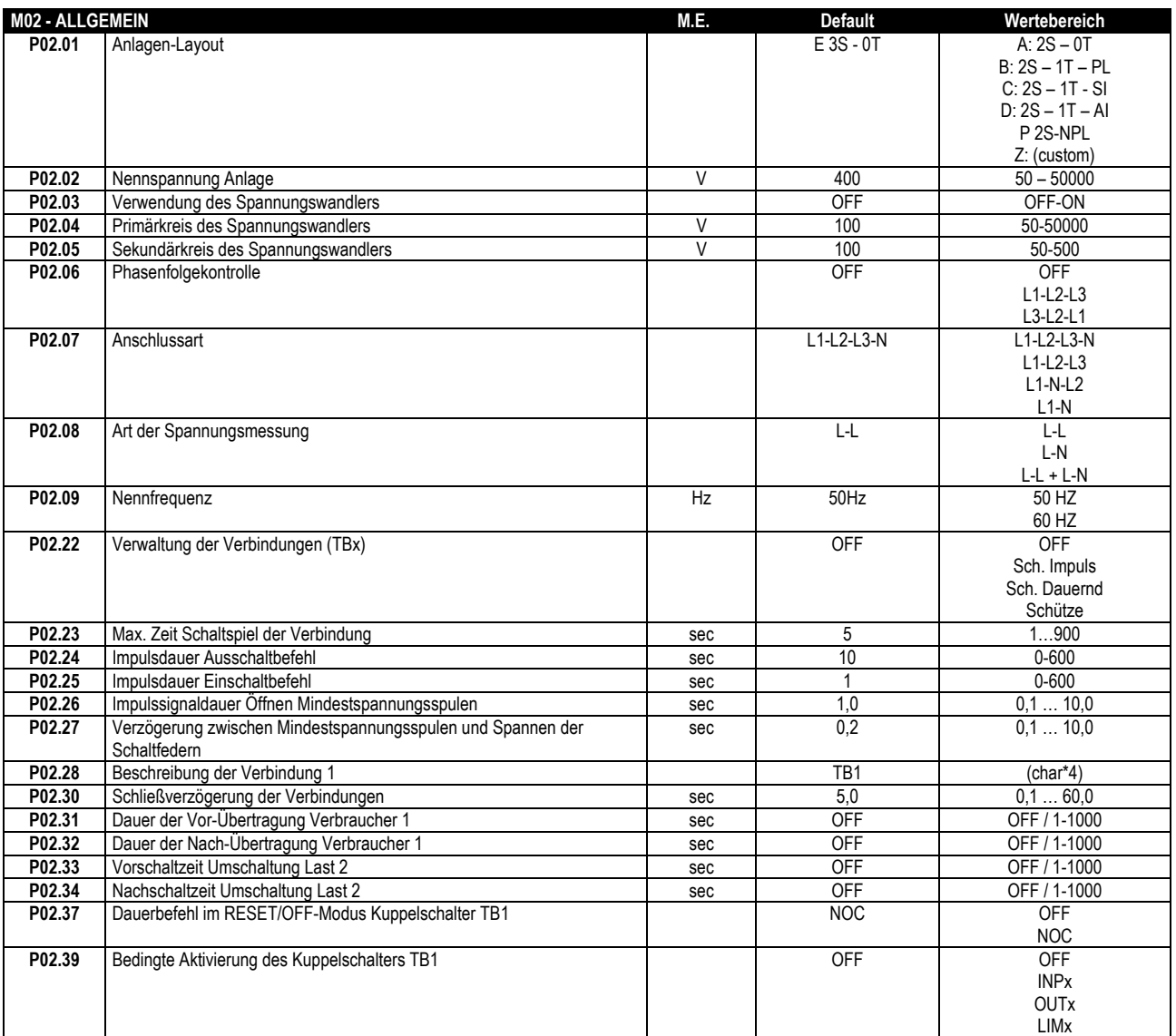

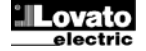

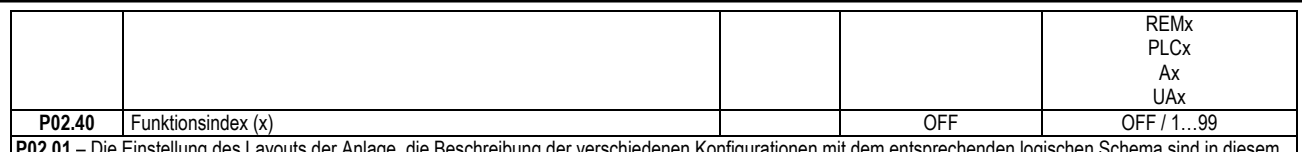

**P02.01** – Die Einstellung des Layouts der Anlage, die Beschreibung der verschiedenen Konfigurationen mit dem entsprechenden logischen Schema sind in diesem Handbuch im Abschnitt *Layout der Anlage* nach der Beschreibung aller Parameter zu finden: **P02.02** – Nennspannung der Anlage. Bei mehrphasigen Systemen immer die verkettete Spannung einstellen.

**P02.03** – Verwendung Spannungswandler (TV) an den Messeingängen Netz-/Generatorspannung.

**P02.04** – Wert des Primärkreises der eventuellen Spannungswandler.

**P02.05** – Wert des Sekundärkreises der eventuellen Spannungswandler.

**P02.06** – Aktivierung Phasenfolgekontrolle. **OFF** = keine Kontrolle. **Direkt** = L1-L2-L3. **Umgekehrt** = L3-L2-L1. Auch die entsprechenden Alarme aktivieren.

**P02.07** – Wahl der Verbindungsart, dreiphasig mit/ohne Neutralleiter, zweiphasig und einphasig.

**P02.08** – Spannungsmessungen an verketteten Spannungen, Phasenspannungen oder beiden.

**P02.09** – Nennspannung der Anlage.

**P02.22** – Bestimmt die Steuertypologie für Verbindungen (TBx, Tie breaker). Sind im Layout der Anlage Verbindungen vorgesehen, muss dieser Parameter auf einen Wert ungleich OFF gestellt werden.

**P02.23-P02.24-P02.25-P02.26-P02.27** – Ansteuerungsparameter des als Verbindung benutzten Schaltgeräts.

**P02.28** – Alfanumerische Beschreibung (Abkürzung), die in der Übersichtsanzeige am Display für die Verbindung gezeigt wird, falls diese benutzt wird.

**P02.30** – Schließverzögerung der Verbindung nach dem Verschluss der entsprechenden Netzschaltgeräten.

**P02.31 – P02.33** – Vorsprungszeit zwischen der Erregung des Ausgangs der Vor-Übertragung und der effektiven Unterbrechung der Spannungsversorgung des entsprechenden Verbrauchers. Kontrolliert die programmierten Ausgänge mit der Funktion der Vor-Übertragung (pre-transfer).

**P02.32-P02.34** – Erregungszeit des Ausgangs der Nach-Übertragung nach Beendung der Verbraucherübertragung von einem Netz auf das andere.

**P02.37–** Wird die Ansteuerung der Schaltgeräte auf kontinuierlich gestellt (P02.22 = Kont. Schaltg.), wird das Verhalten der Karte definiert, wenn auf die Betriebsart OFF geschaltet wird. **OFF** = Die Ansteuerungsrelais werden nicht erregt. **NOC** = Die Ansteuerungsrelais bleiben im Zustand, in dem sie sich befanden (NO Change).

**P02.39, P02.40** Bedingte Aktivierung des Kuppelschalters. **OFF** = Der Kuppelschalter kann immer normal benutzt werden. **(weitere Einstellungen)** = Der Kuppelschalter kann nur benutzt werden, wenn die angewählte Variabel aktiv ist. Wenn die Variable nicht aktiv ist, dann schließt der Kuppelschalter nach dem Öffnen nicht mehr. Ist der Kuppelschalter geschlossen, wird er geöffnet.

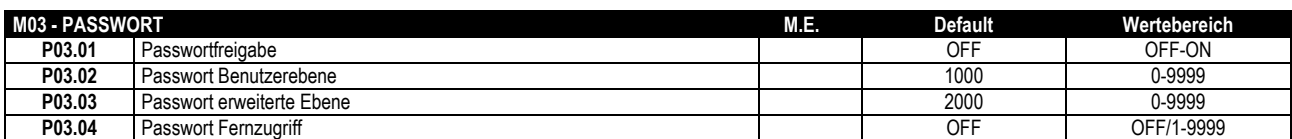

**P03.01** – Wenn auf OFF, ist das Passwort-Management deaktiviert und der Zugang zum Einstellungsmenü und zum Befehlsmenü frei.

**P03.02** – Wenn P03.01 aktiv ist, muss dieser Wert eingegeben werden, um den Zugang zur Benutzerebene zu aktivieren. Siehe Kapitel Passwortgeschützter Zugang.

**P03.03** – Wie P03.02, jedoch bezogen auf den Zugang zur erweiterten Ebene.

**P03.04** – Wenn dieser Parameter auf einen numerischen Wert eingestellt ist, dient dieser als Code, der über serielle Kommunikation angegeben werden muss, bevor Fernbefehle gesendet werden können.

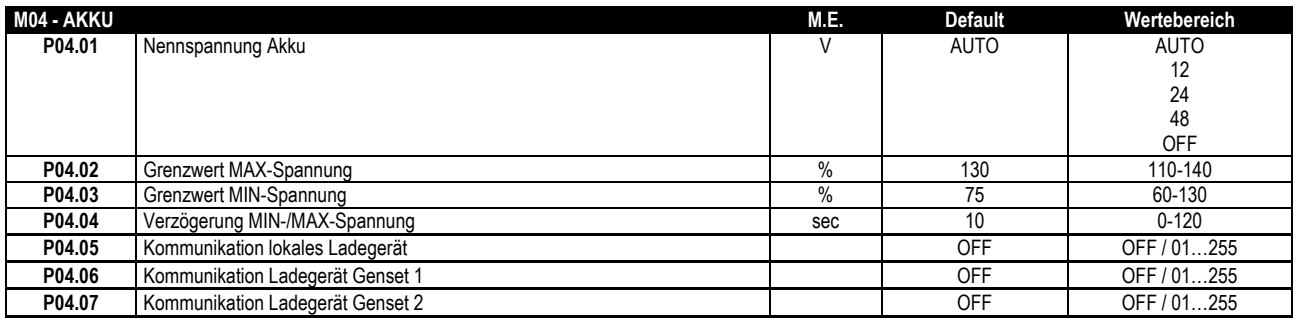

**P04.01** – Nennspannung Akku. Wenn auf OFF sind alle Alarme und die Displayanzeige der Akku-Spannung deaktiviert.

**P04.02** – Ansprechschwelle für den Alarm MAX-Spannung Akku.

**P04.03** – Ansprechschwelle für den Alarm MIN-Spannung Akku.

**P04.04** – Ansprechschwelle für die Alarme MIN- und MAX-Spannung Akku**.** 

**P04.05-P04.06-P04.07**– Freigabe der seriellen Kommunikation zwischen ATL800 und eventuellen Ladegeräten der Serie BCG…RS. Ermöglicht die Anzeige von Spannungswerten, Ladeströmen und Alarmen des Ladegeräts auf den entsprechenden Bildschirmseiten. Unter "lokal" ist das Ladegerät gemeint, das am Akku angeschlossen ist, der ATL800 mit Gleichstrom versorgt.

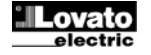

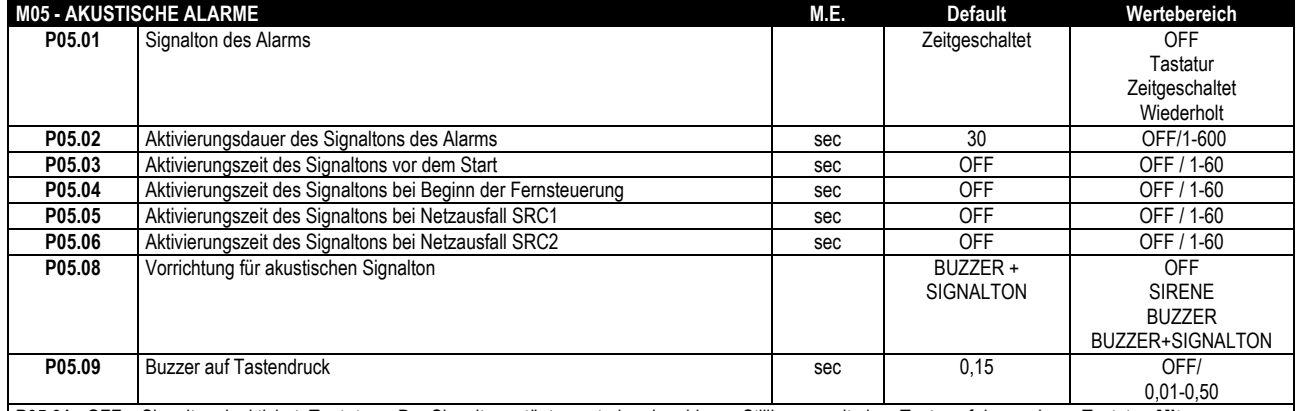

**P05.01** - **OFF** = Signalton deaktiviert. **Tastatur** = Der Signalton ertönt ununterbrochen bis zur Stilllegung mit einer Taste auf der vorderen Tastatur. **Mit Zeitsteuerung** = Signalton dauert die über P06.02 voreingestellte Zeit lang. **Wiederholt**= Signalton dauert die über P06.02 voreingestellte Zeit lang, macht eine dreimal so lange Pause und wiederholt dies Zyklisch.

**P05.02** – Dauer der Aktivierung des akustischen Signaltons bei Alarm.

**P05.03** – Dauer der Aktivierung des akustischen Signals vor irgend einem Motorstart.

**P05.04** – Dauer der Aktivierung des akustischen Signaltons nach der Aktivierung einer ferngesteuerten Kontrolle über den Kommunikationskanal.

**P05.05 – P05.06** – Dauer der Aktivierung des akustischen Signaltons nach einem Spannungsausfall des Netzes SRC1/2.

**P05.08** – Wahl der Vorrichtung für akustischen Signalton.

**P05.09** – Aktivierung und Dauer des Buzzers nach Tastendruck.

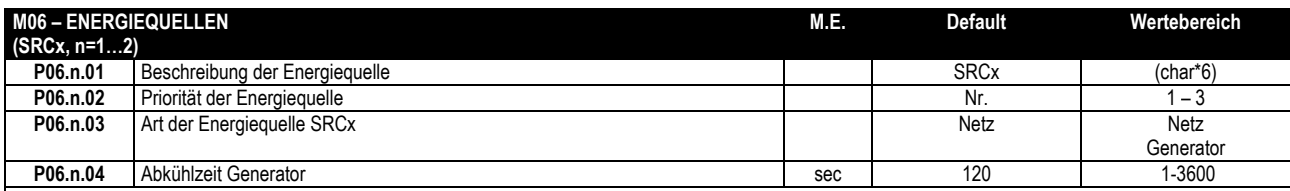

*Hinweis: Dieses Menü ist in 2 Abschnitte unterteilt, für die Energiequellen SRC1..2.*

**P06.n.01** – Alfanumerische Beschreibung der Energiequelle, die auf der Übersichtsanzeige des Displays angezeigt werden.

**P06.n.02** – Priorität der Energiequelle. Sollten gleichzeitig mehrere Energiequellen vorhanden sein, die an den gleichen Verbraucher angeschlossen werden können, wird diejenige mit Priorität 1 angeschlossen. Sollte das Netz mit Priorität 1 nicht verfügbar sein, wird dasjenige mit Priorität 2 usw. benutzt. Werden zwei Energiequellen mit der gleichen Priorität programmiert, gibt die Software der linksstehenden den Vorrang.

**P06.n.03** – Definiert die Art der Energiequelle des Netzes SRCx. **Netz** = Auf der Übersichtsanzeige wird das Netzsymbol angezeigt. **Generator** = Das

Generatorsymbol wird angezeigt, die Ausgänge für das Starten und Stoppen verwaltet und die eventuelle Synchronisationsfunktion gesucht.

**P06.n.04** – Max. Dauer des Kühlzyklus. Beispiel: Zeit zwischen dem Trennen der Generatorverbraucher und dem effektiven Stillstand des Motors.

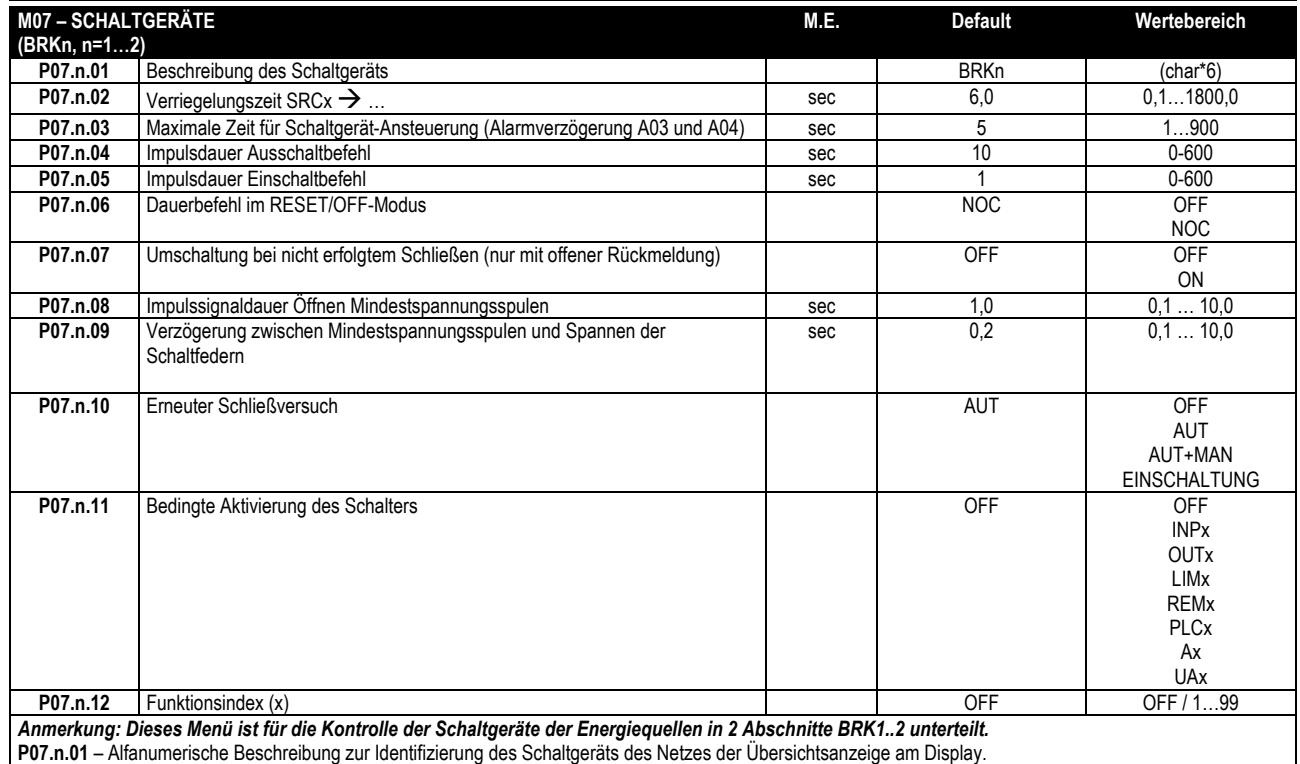

**P07.n.02** – Verriegelungszeit ab dem Öffnen des Schaltgeräts BRKn bis zum Schließen eines anderen Schaltgeräts.

**P07.n.03** – Max. Zeit zwischen dem Versenden der Ansteuerung an ein Netzschaltgerät und die effektive Durchführung des Schaltspiels. Wenn sich ein Schaltgerät nach einem Aus- oder Einschaltbefehl nach dieser Zeit nicht in der richtigen Position befindet, werden die Alarme A03 oder A04 ausgelöst. Funktioniert nur, wenn die Status-Hilfskontakte der Schaltgeräte programmiert und verdrahtet sind.

**P07.n.04** – Mindestdauer einer Ansteuerung zum Öffnen, wenn die Ansteuerung der Schaltgerät über Impulse erfolgt (P08.01 = Imp. Schaltg.). Bei der Anwendung mit Netzschaltgeräten mit Motorantrieb muss die Zeit ausreichend lang eingestellt sein, um das vollständige Spannen der Schaltfedern zu ermöglichen. Diese Zeit wird auch bei Betrieb im Dauersignal-Modus berücksichtigt.

**P07.n.05** – Impulsdauer des Einschaltbefehls

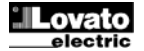

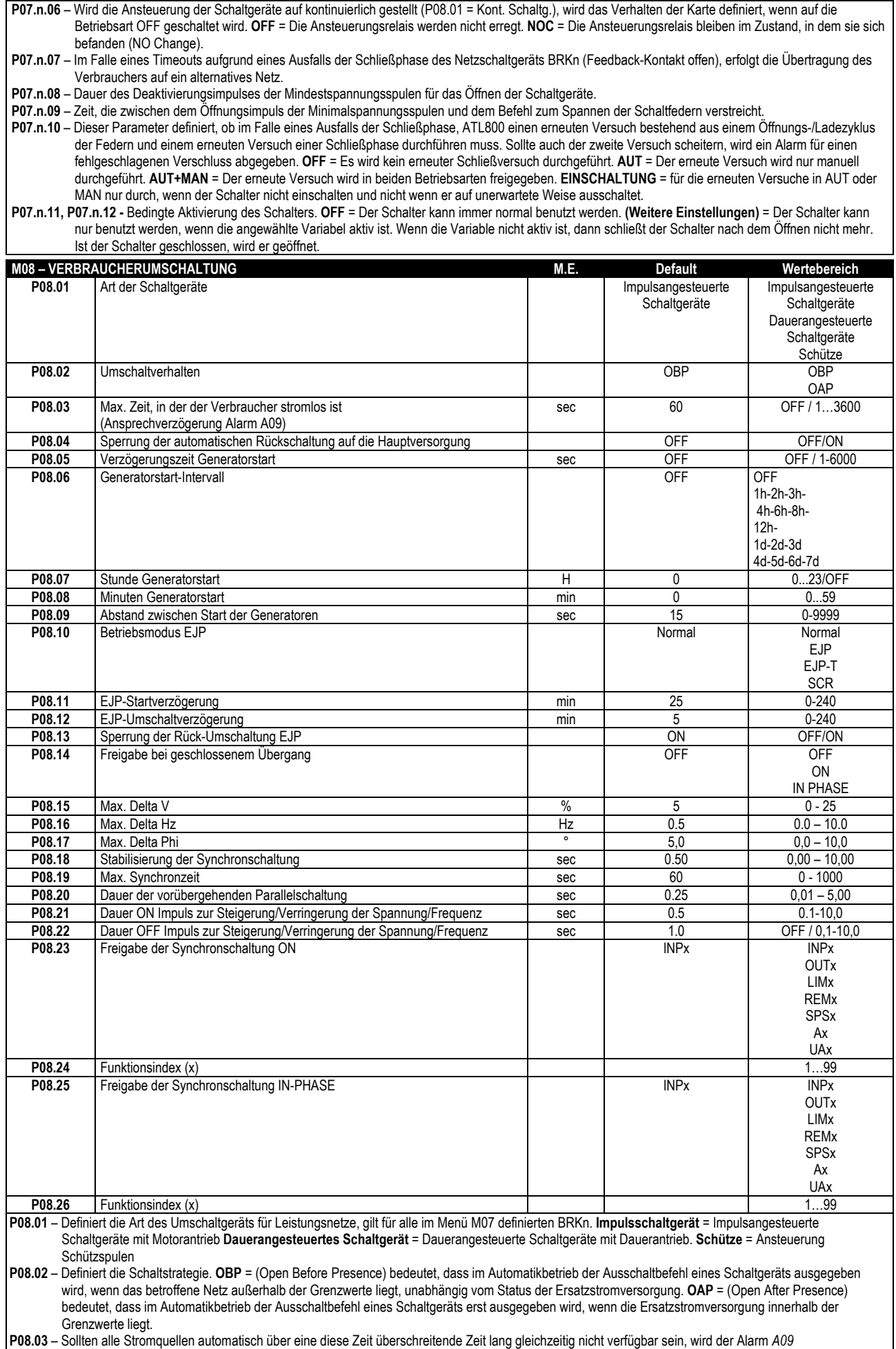

*Zeitüberschreitung Verbraucher stromlos* **ausgelöst.** 

- **P08.04** Wenn dieser Parameter aktiviert ist, wird nach einer Umschaltung auf die Ersatzstromversorgung nicht automatisch auf die Hauptversorgung zurückgeschaltet, sobald dieses wieder verfügbar ist. Es muss manuell zurückgeschaltet werden. **OFF** = Automatischen Rückschaltung **ON** = Manuelle Rückschaltung.
- **P08.05** Startverzögerung des Motors, wenn die Hauptversorgung nicht wieder innerhalb der vorgegebenen Grenzwerte ist. Wenn dieser Wert auf OFF gesetzt wird, beginnt der Startzyklus gleichzeitig mit dem Öffnen des Schaltgeräts der Hauptversorgung.
- **P08.06 P08.07 P08.08** Diese Parameter ermöglichen eine zeitgesteuerte Rotation in der Anwendung mit mehreren Generatoren durch Wechseln der Priorität zwischen den Generatoren. P08.06 legt das Rotationsintervall unter den Generatoren fest. Die Tageszeit, zu der die Rotation durchgeführt wird, wird von P08.07 und P08.08 festgelegt. Wenn das Rotationsintervall größer als 24 Stunden ist, wird die Rotation alle n Tage immer zur angegebenen Uhrzeit durchgeführt. Ist es kleiner als 24 Stunden, wird die Rotation zur angegebenen Uhrzeit sowie nach den jeweiligen Intervallen durchgeführt. Wenn zum Beispiel die Uhrzeit 12:30 und Rotation alle 6 Stunden eingegeben wird, erfolgt eine Rotation um 12:30 Uhr, eine um 18:30 Uhr, eine um 0:30 Uhr usw.
- **P08.09** Mit diesem Parameter wird die Zeit bestimmt, die zwischen dem Startzyklus einer Gruppe und dem Startzyklus der nächsten Gruppe verstreicht. Sollte nach dem Versenden einer Ansteuerung diese Zeit ohne Spannungsversorgung v verstreichen, wird der Alarm *A2n Generator Netz n nicht verfügbar* ausgelöst und das System startet, falls verfügbar, einen zweiten Generator.
- **P08.10** Dieser Parameter legt die Betriebsart EJP fest. **Normal** = Standard-Betriebsart im AUT-Modus. **EJP** = Es werden 2 programmierbare Eingänge verwendet, die mit den Funktionen Fernstart Verbraucher off und Fernschaltung für Betriebsart EJP konfiguriert werden. Bei Schließen des Starteingangs wird die Motorstart-Verzögerungszeit (P08.11) aktiviert, nach deren Ablauf der Startzyklus ausgeführt wird. Anschließend wird der Verbraucher bei Eingehen der Umschaltfreigabe von der Hauptversorgung zum Generator umgeschaltet, wenn dieser ordnungsgemäß gestartet ist. Bei Öffnen der Umschaltfreigabe kehrt der Verbraucher zur Hauptversorgung zurück und der Generator führt den Stopp-Zyklus aus, wenn sich der Starteingang öffnet. Die EJP-Funktion ist nur aktiviert, wenn sich das System im Automatikbetrieb befindet. Die Sicherheitseinrichtungen und Alarme funktionierten wie gewohnt. **EJP-T** = Die Funktion EJP/T ist eine vereinfachte Variante der oben beschriebenen EJP-Funktion, bei welcher der Start des Generators auf dieselbe Weise angesteuert wird, aber die Verbraucherumschaltung zeitlich, und nicht über ein externes Signal gesteuert wird. Diese Funktion belegt daher nur einen Digitaleingang, nämlich den Starteingang. Die Verzögerungszeit für die Durchführung der Umschaltung nach Schließen der Startsteuerung beginnt, sobald die Startsteuerung geschlossen wird, und kann mit dem Parameter P08.12 eingestellt werden. **SCR** = Die SCR-Funktion ähnelt der EJP-Funktion. In dieser Betriebsart aktiviert der Starteingang den Generatorstart wie bei der EJP-Funktion, jedoch ohne die Start-Verzögerungszeit P08.11 abzuwarten. Der Fernschalteingang hat weiterhin die Funktion der Umschaltfreigabe, die nach der Umschaltverzögerung P08.12 erfolgt.
- **P08.11** Verzögerung zwischen dem EJP-Startsignal und dem tatsächlichen Startsignal an den Generator.
- **P08.12** Umschaltverzögerung des Verbrauchers von der Haupteinspeisung auf die Ersatzstromversorgung im EJP- und SCR-Modus.
- **P08.13** Wenn auf ON, wird der Verbraucher im Modus EJP, EJP-T und SCR nicht wieder auf das Hauptversorgungsnetz zurückgeschaltet, wenn eine Störung des Generators eintritt, sondern erst wenn die Signale an den EJP-Eingängen die Umschaltung freigeben.
- **P08.14** Freigabe bei geschlossenem Übergang Mit diesem Parameter wird die Art der Verbraucherumschaltung zwischen jeweils zwei vorhandenen Energiequellen bestimmt. **OFF** = Der Verbraucher wird mit geöffnetem Übergang (Default) übertragen. **ON** = Die beiden Energiequellen werden (wenn mögliche) synchronisiert oder es wird auf eine spontane Synchronisierung innerhalb einer begrenzten Zeitpanne gewartet. Die Schwellenwert für die Synchronisierung werden durch die folgenden Parameter P08.15 - P08.16 - P08.17 - P08.18 bestimmt. Wenn alle für die Synchronisierung erforderlichen Parameter erfüllt sind, wird der Verbraucher bei geschlossenem Übergang und vorübergehender Parallelschaltung übertragen. Selbstverständlich müssen in diesem Fall die Schaltgeräte und die externen Schutzeinrichtungen korrekt konfiguriert sein. **IN-PHASE** = In diesem Fall werden die Bedingungen für die Synchronschaltung gesucht, aber die Übertragung erfolgt auf jeden Fall bei geöffnetem Übergang. In diesem Fall wird der Verbraucher auf eine neue Energiequelle übertragen, dessen Weite und Phase zur vorhergehenden Synchrongeschaltet sind. **SEL** = Wenn P08.23 und P08.24 erfüllt sind, ist die Synchronschaltung ON freigegeben, wenn P08.25 und P08.26 erfüllt sind, ist die Synchronschaltung IN-PHASE freigegeben, ist keine der beiden Bedingungen erfüllt, erfolgt die Übertragung mit offenem Übergang.
- **P08.15** Maximaler Spannungsunterschied zwischen den beiden synchron zu schaltenden Energiequellen als Prozentsatz der Nennspannung.
- **P08.16** Maximaler Frequenzunterschied zwischen den beiden synchron zu schaltenden Energiequellen.
- **P08.17** Maximaler Phasenwinkel zwischen den beiden synchron zu schaltenden Energiequellen.
- **P08.18** Gleichzeitige Mindestverweilzeit der drei vorherigen Bedingungen, bevor die Synchronschaltung als zuverlässig definiert wird.
- **P08.19** Maximale Wartezeit bis sich die Bedingungen einer Synchronschaltung ergeben. Sobald diese Zeit verstrichen ist, wird ein geöffneter Übergang durchgeführt.
- **P08**.**20** Dauer der vorübergehenden Parallelschaltung bei geschlossenem Übergang.
- **P08.21 P08.22** Diese Parameter definieren die ON- und OFF-Dauer der Impulsansteuerungen zur Steigerung oder Verringerung der Spannung oder der Frequenz. Diese Zeiten beeinflussen die programmierten Ausgänge mit den Funktionen Spannung steigern, Spannung verringern, Frequenz steigern und Frequenz verringern. Diese Signale sind für ein Steuergerät des Generators bestimmt, damit die Bedingungen für eine Synchronschaltung gegeben sind. **P08.23 - P08.24 –** Bestimmen mit welcher Variablen die Übertragung mit Synchronschaltung und geschlossenem Übergang erfolgen kann.
- **P08.25 P08.26** Bestimmen mit welcher Variablen die Übertragung mit Synchronschaltung und offenem Übergang erfolgen (IN-PHASE).

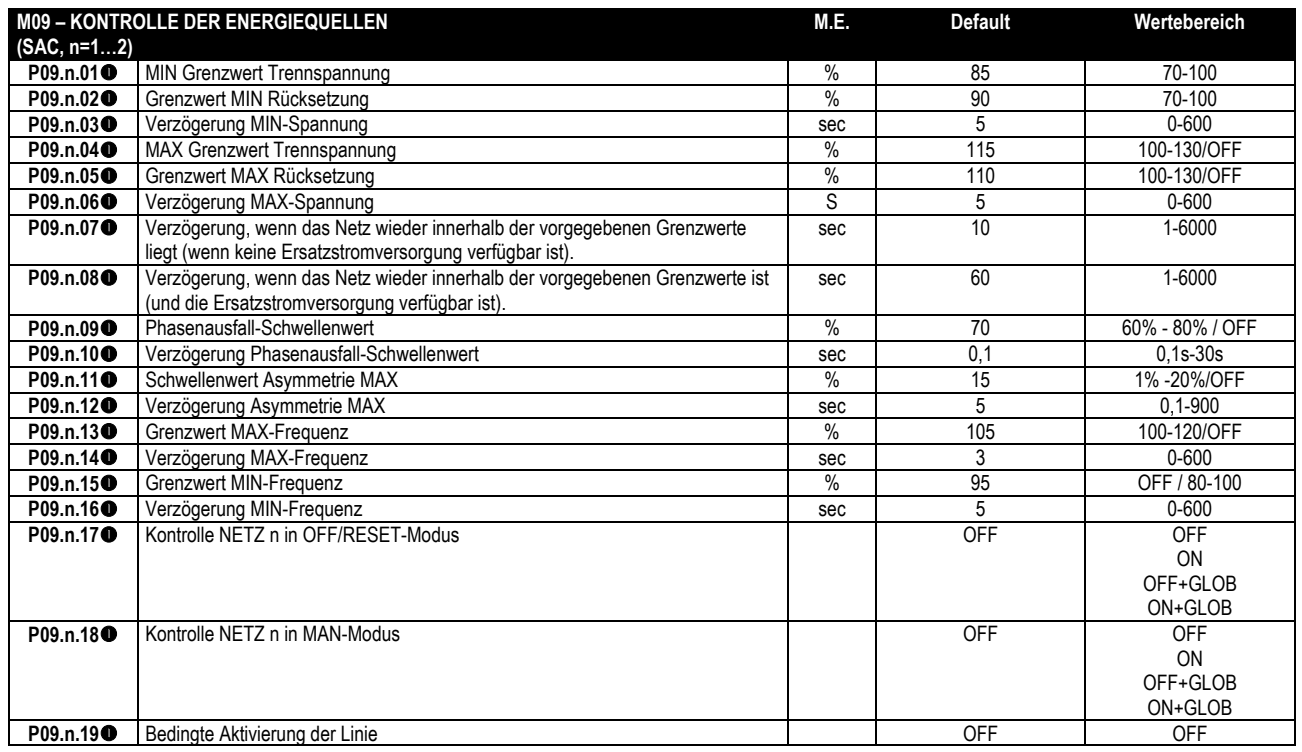

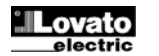

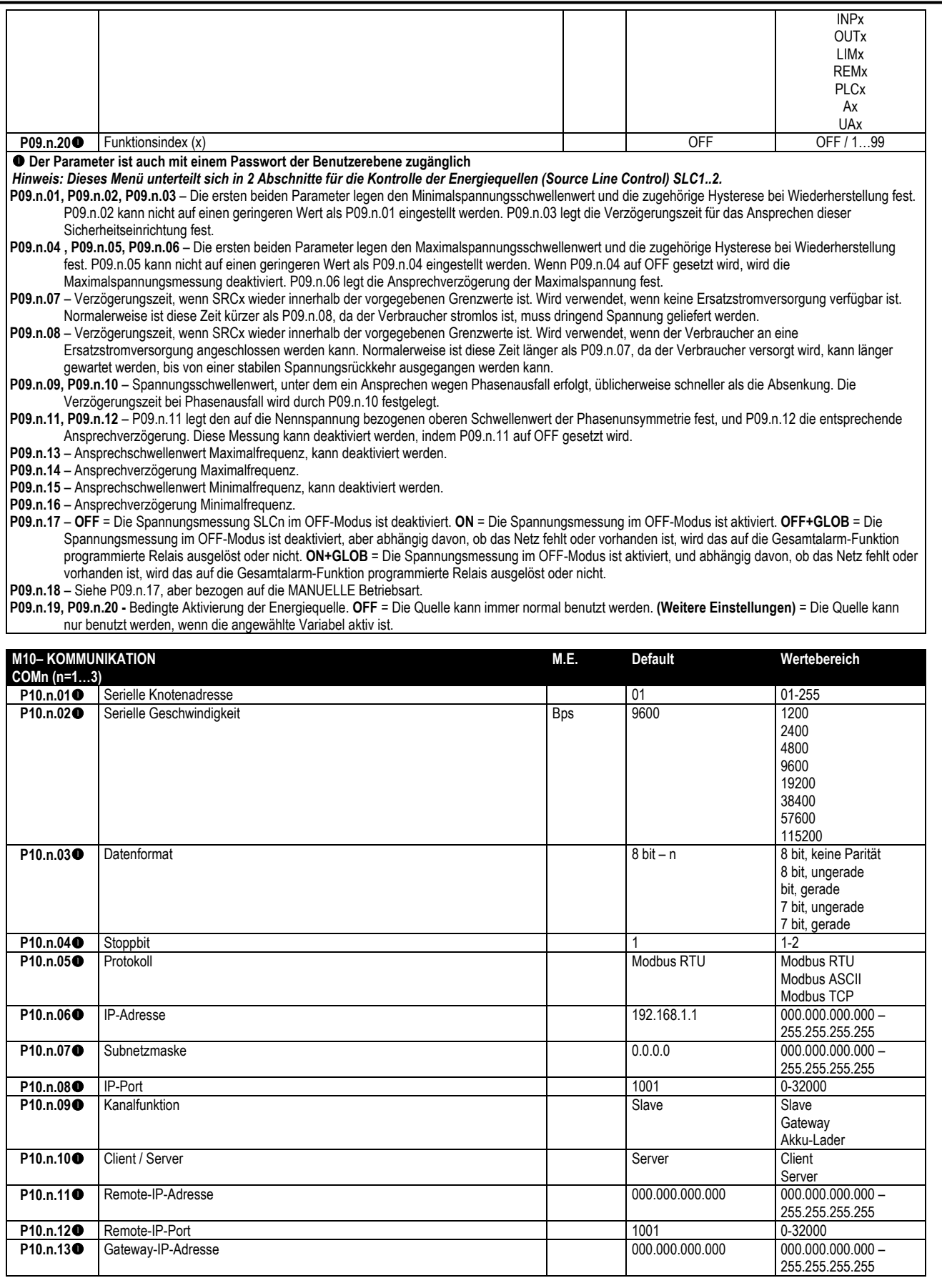

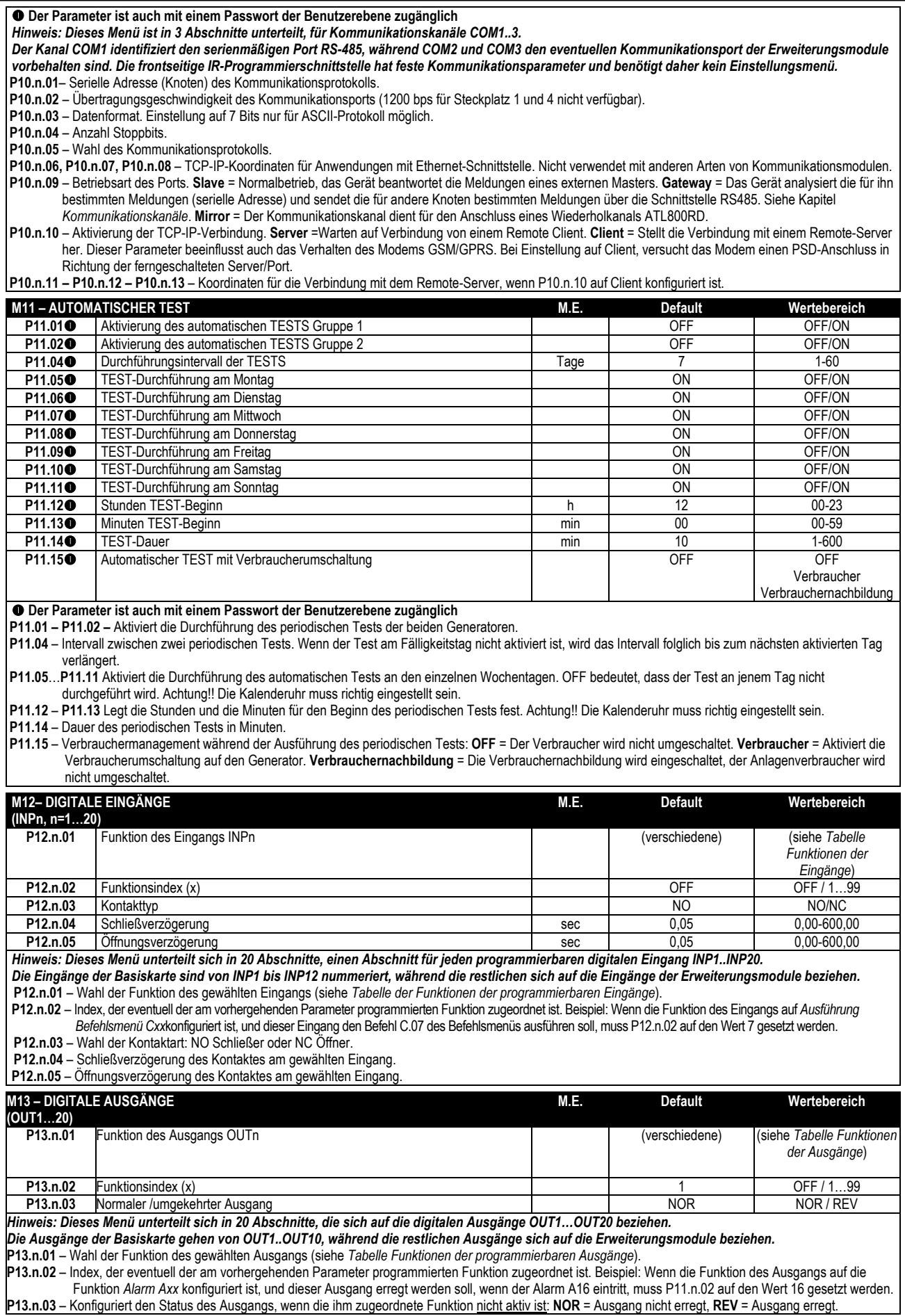

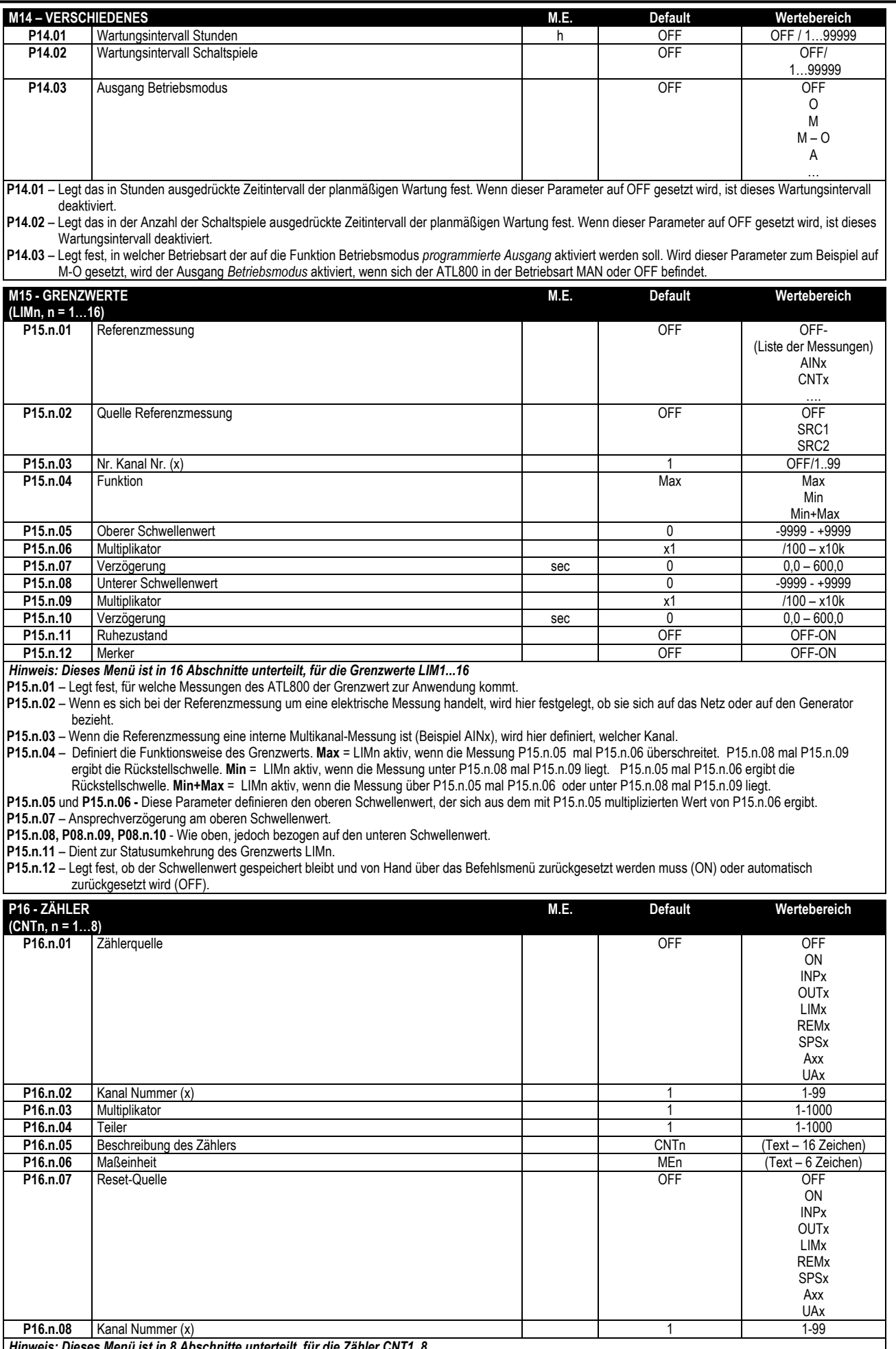

*Hinweis: Dieses Menü ist in 8 Abschnitte unterteilt, für die Zähler CNT1..8*

**P16.n.01** – Signal, das die Erhöhung des Zählers bewirkt (an der Anstiegsflanke). Kann das Einschalten der Spannungszufuhr zum ATL800 (ON), das

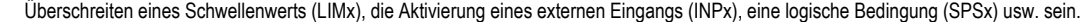

**P16.n.02** – Nummer des Kanals x, bezogen auf den vorherigen Parameter.

**P16.n.03** – K Multiplikationsfaktor. Die gezählten Impulse werden mit diesem Wert multipliziert, bevor sie angezeigt werden

**P16.n.04** – K Teilungsfaktor. Die gezählten Impulse werden durch diesem Wert geteilt, bevor sie angezeigt werden. Wenn dieser nicht 1 ist, wird der Zähler mit 2 Dezimalstellen angezeigt.

**P16.n.05** - Beschreibung des Zählers. Frei wählbarer Text, 16 Zeichen.

**P16.n.06** - Maßeinheit des Zählers. Frei wählbarer Text, 6 Zeichen.

**P16.n.07** - Signal, das die Rücksetzung des Zählers bewirkt. Solange dieses Signal aktiv ist, bleibt der Zähler auf Null.

**P16.n.08** - Nummer des Kanals x, bezogen auf den vorherigen Parameter.

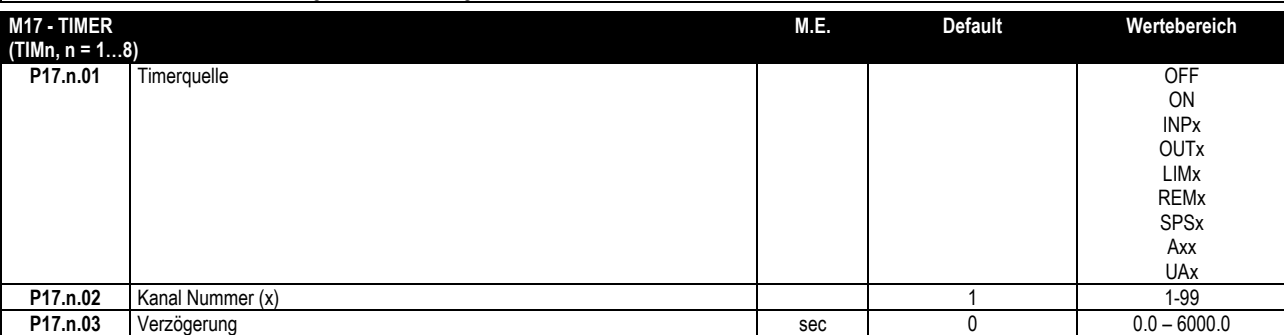

*Hinweis: Dieses Menü ist in 8 Abschnitte unterteilt, für die Timer TIM1..8*

**P17.n.01 –** Quellenvariabel zur Ansteuerung des Starts und des Resets des betreffenden Timers.

**P17.n.02 –** Nummer des eventuellen Kanals, bezogen auf den vorherigen Parameter.

**P17.n.03 –** Timerdauer.

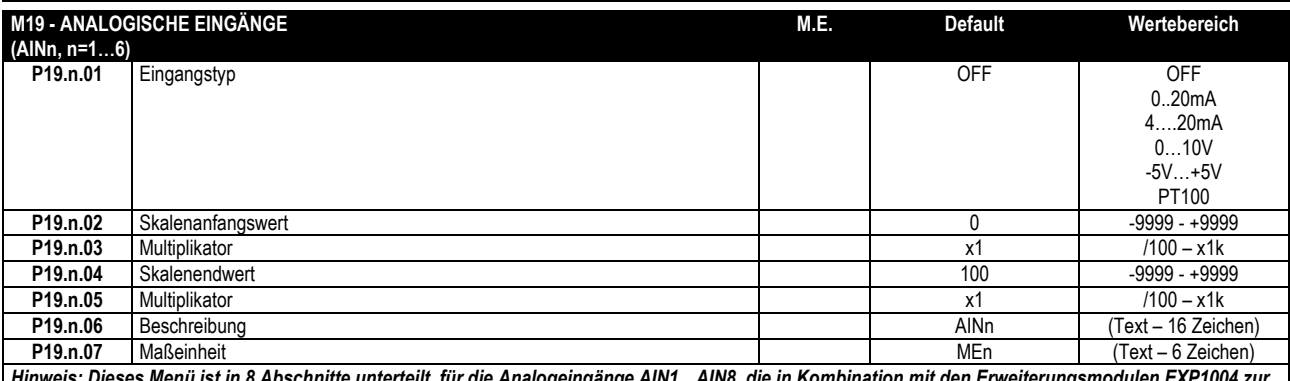

*Hinweis: Dieses Menü ist in 8 Abschnitte unterteilt, für die Analogeingänge AIN1…AIN8, die in Kombination mit den Erweiterungsmodulen EXP1004 zur Verfügung stehen.* 

**P19.n.01** – Gibt den am Analogeingang angeschlossenen Sensortyp an. Der Sensor muss je nach Auswahl an der entsprechenden Klemme angeschlossen werden. Siehe Handbuch Eingangsmodul.

P19.n.02 und P19.n.03 - Diese Parameter definieren den Wert, der angezeigt werden soll, wenn das Signal des Sensors kleinstmöglich ist, das heißt am Anfang des anhand des Typs festgelegten Wertebereichs (0 mA, 4 mA, 0 V, -5 V usw). Hinweis: Diese Parameter werden nicht verwendet, wenn der Sensor vom Typ PT100 ist.

**P19.n.04 und P19.n.05** – Definieren den Wert, der angezeigt werden soll, wenn das Signal des Sensors höchstmöglich ist, das heißt am Skalenende des anhand des Typs festgelegten Wertebereichs (20 ma,10 V, +5 V usw). Diese Parameter werden nicht verwendet, wenn der Sensor vom Typ PT100 ist.

**P19.n.06** – Beschreibung der mit dem Analogeingang verbundenen Messung. Frei wählbarer Text, 16 Zeichen.

**P19.n.07** – Maßeinheit. Frei wählbarer Text, 6 Zeichen. Wenn der Eingang vom Typ PT100, und der Text der Maßeinheit *°F* ist, wird die Temperatur in Fahrenheit angezeigt, anderenfalls erfolgt die Anzeige in Grad Celsius.

*Praktisches Beispiel: Der Analogeingang AIN3 muss ein Signal 4…20mA von einem elektronischen Füllstandsensor ablesen, der auf dem Display mit der Beschreibung 'Füllstand Reservetank' und mit dem Skalenendwert 1500 Liter angezeigt werden muss. Programmiert wird also der Abschnitt 3 dieses Menüs, der sich auf AIN3 bezieht.* 

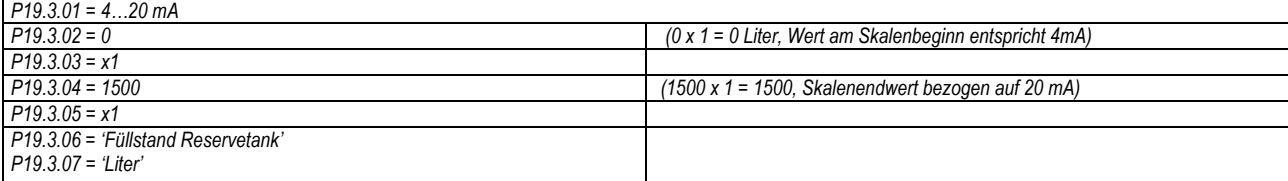

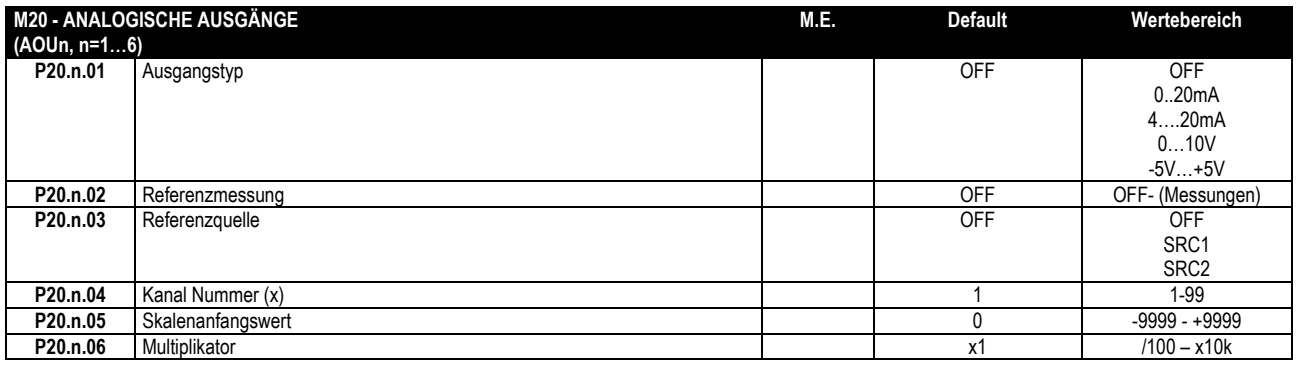

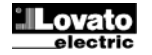

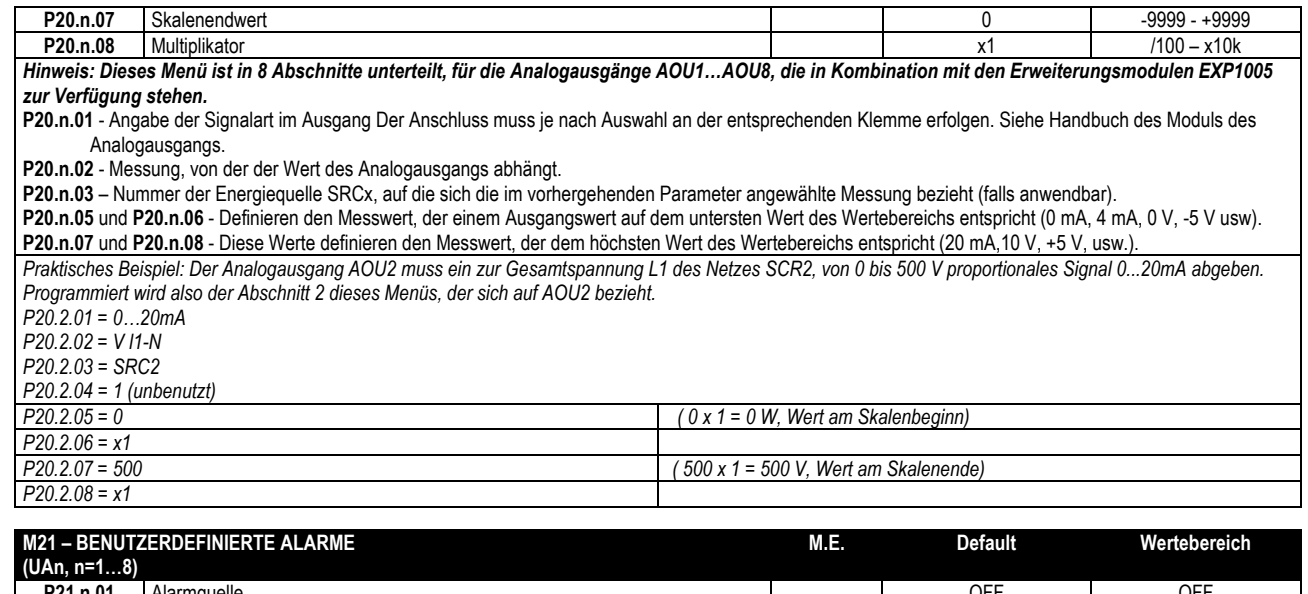

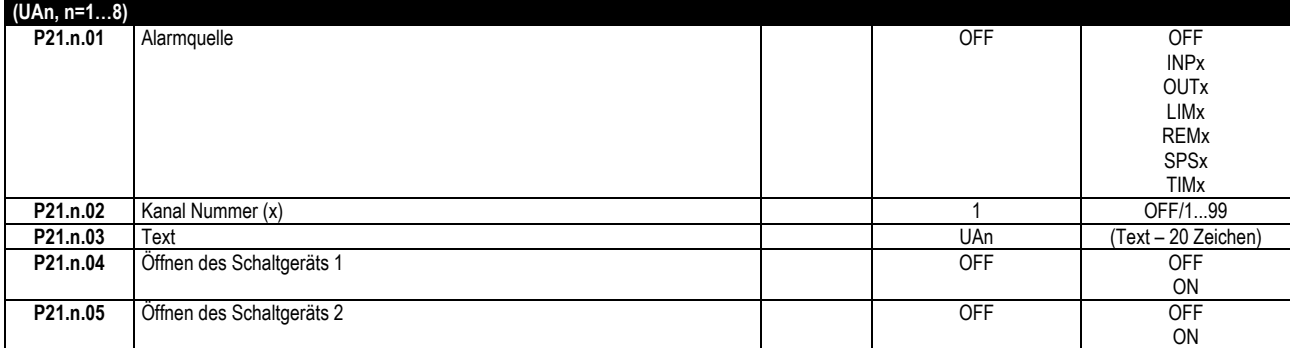

# *Hinweis: Dieses Menü ist in 8 Abschnitte unterteilt, für die Definition der benutzerdefinierten Alarme UA1…UA8.*

**P21.n.01** – Definition des Digitaleingangs oder der internen Variablen, deren Aktivierung den benutzerdefinierten Alarm auslöst.

**P21.n.02** – Kanalnummer, bezogen auf den vorherigen Parameter.

**P21.n.03** – Frei wählbarer Text, der im Alarmfenster eingeblendet wird.

**P21.n.04-P21.n.05** – Dieser Parameter bestimmt, ob nach einem Eingriff eine Benutzeralarms einer oder mehrere Netzschaltgeräte öffnen müssen. *Praktisches Beispiel: Der benutzerdefinierte Alarm UA3 soll vom Schließen des Eingangs INP5 ausgelöst werden und die Anzeige der Meldung 'Türen offen' bewirken. In diesem Fall muss der Menüabschnitt 3 konfiguriert werden (für den Alarm UA3):* 

*P21.3.01 = INPx* 

*P21.3.02 = 5* 

*P21.3.03 = 'Türen offen' P21.3.04, P21.3.05 = OFF* 

#### **Anlagen-Layout**

Es folgt eine Auflistung aller möglichen Layouts der Anlage, die von ATL800 unterstützt werden. Für jeden werden folgende Angaben gemacht:

- Der Code für die Anwahl des Layouts in der Einstellung des Parameters P02.01 des HAUPTMENÜS (Beispiel: B: 2S-1T-PL)
- Eine Übersichtsanzeige als Beispiel
- Tabelle der technischen Daten
- Beschreibung einer typischen Anwendung.

Bei diesen Übersichtsanzeigen wurden als Beispiel Abkürzungen zur Kennzeichnung der einzelnen Elemente benutzt. Die Texte dieser Abkürzungen sind frei programmierbar, damit sie mit der echten Anlage übereinstimmen. In unseren Beispielen haben die Abkürzungen folgende Bedeutung:

- SRCx = Versorgungsenergiequelle (SOURCE). Entspricht den Versorgungsnetzen SRCx.
- Qx = Netzschaltgerät. Entspricht den Schaltgeräten BRKn.
- TBx = Verbindung (Tie Breaker).
- LOADx = Verbraucher.
- NPL = Nicht prioritärer Verbraucher (Non-Priority Load)

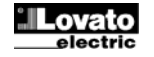

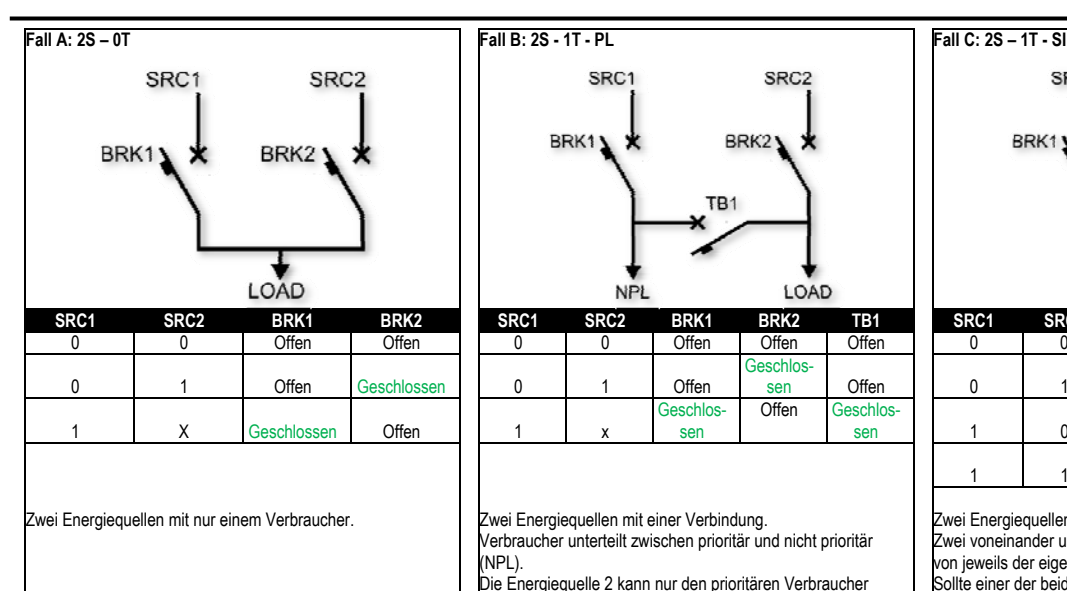

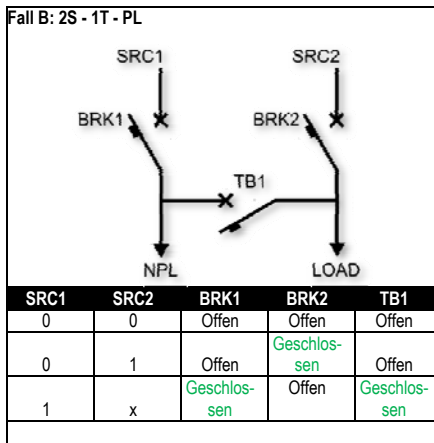

Verbraucher unterteilt zwischen prioritär und nicht prioritär (NPL).

Die Energiequelle 2 kann nur den prioritären Verbraucher LOAD) versorgen.

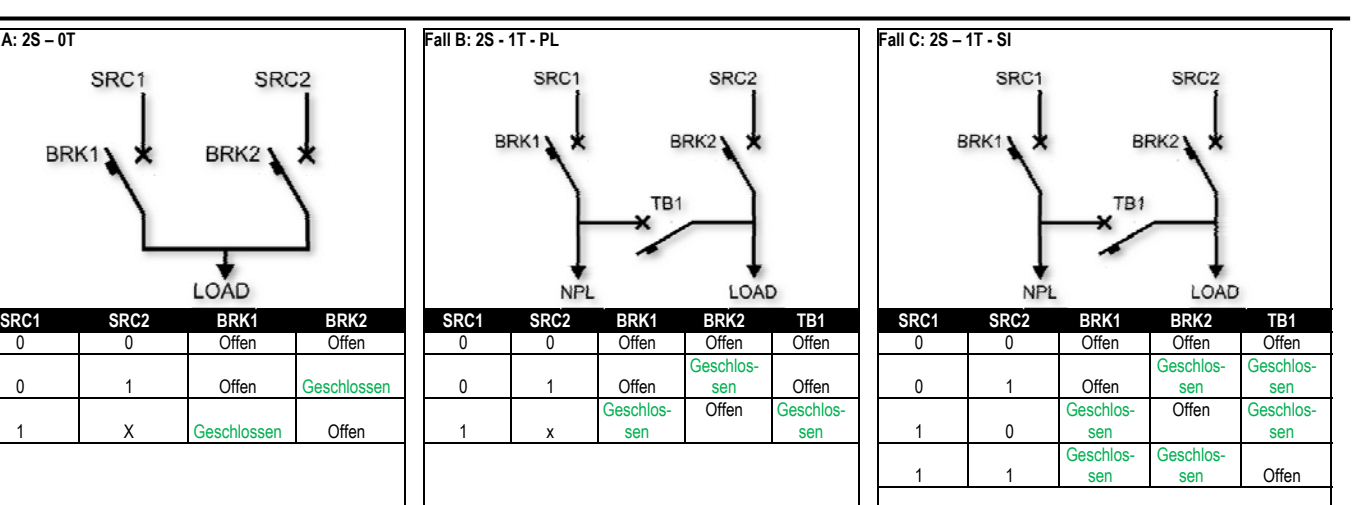

Zwei Energiequellen mit einer Verbindung. Zwei voneinander unabhängige Verbraucher, die normalerweise von jeweils der eigenen Energiequelle versorgt werden. Sollte einer der beiden Energiequellen fehlen, versorgt die andere beide Verbraucher.

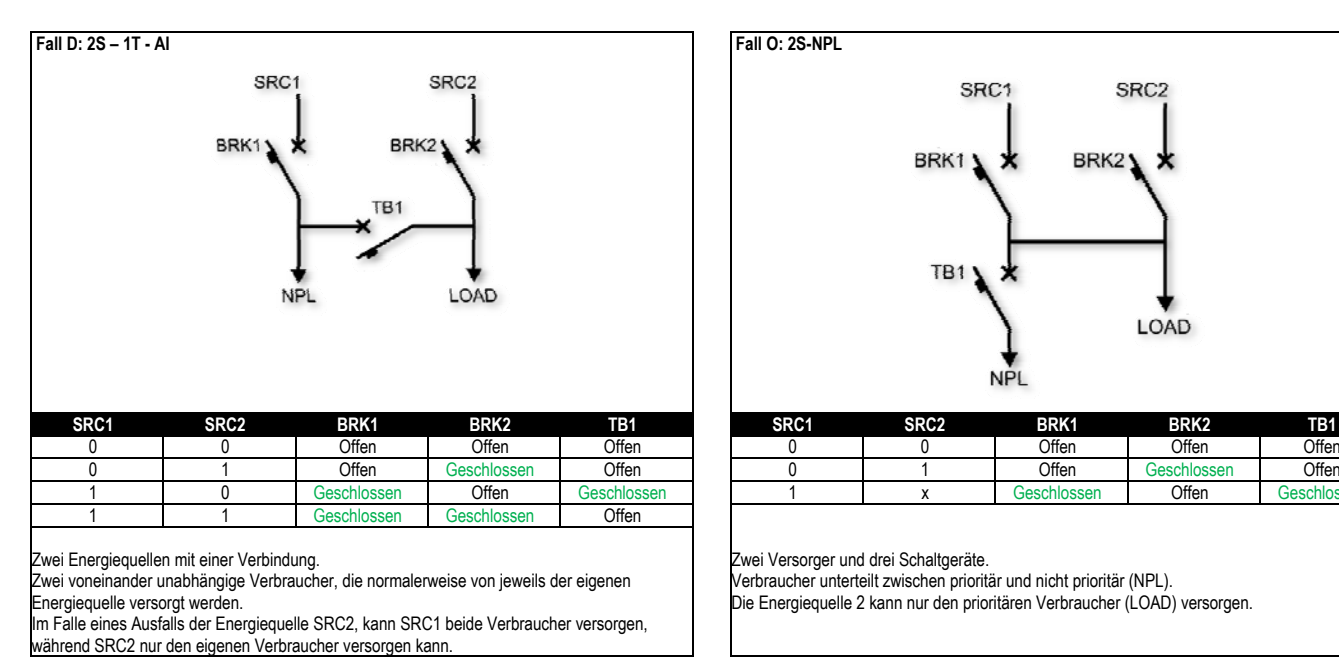

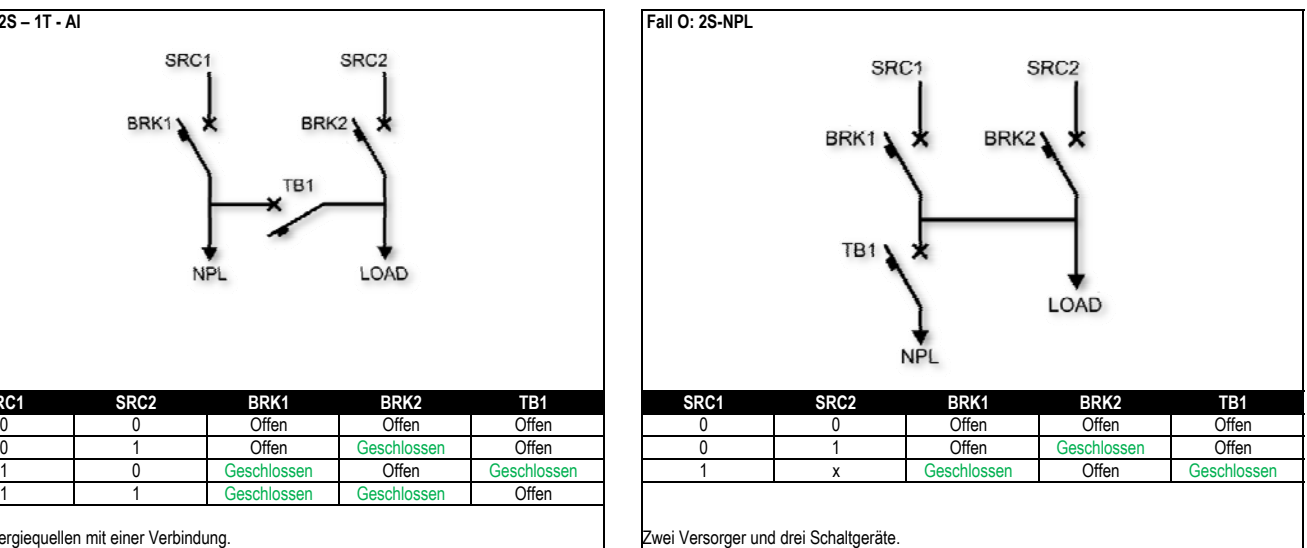

Verbraucher unterteilt zwischen prioritär und nicht prioritär (NPL). Die Energiequelle 2 kann nur den prioritären Verbraucher (LOAD) versorgen.

Fall Z: Custom

Einer individuellen Konfiguration auf Anfrage vorbehalten.

# **Alarme**

 Bei Auftreten eines Alarms werden auf dem Display ein Alarm-Symbol, ein Kenncode und die Beschreibung des Alarms in der ausgewählten Sprache angezeigt.

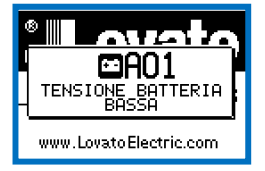

- Wenn die Navigationstasten der Seiten gedrückt werden, wird das Popup-Fenster mit den Alarmangaben vorübergehend geschlossen und nach einigen Sekunden wieder eingeblendet.
- Solange ein Alarm aktiv ist, blinkt die rote LED auf der Vorderseite neben dem Alarmsymbol. Wenn freigegeben, werden die Lokal- und Remote-Alarmtöne aktiviert.
- Die Alarme werden durch Drücken der Taste **OFF** zurückgesetzt.
- Wenn die Ursache, die den Alarm ausgelöst hat, weiterhin besteht, lässt er sich nicht zurücksetzen.
- Nach Auftreten eines oder mehrerer Alarme hängt das Verhalten des ATL800 von der Einstellung der *Eigenschaften* der aktiven Alarme ab.

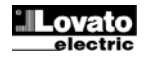

### **Eigenschaften der Alarme**

Jedem Alarm, einschließlich der benutzerdefinierten Alarme (*User Alarms*, Uax) können verschiedene Eigenschaften zugewiesen werden:

- **Alarm freigegeben** Allgemeine Freigabe des Alarms. Bei fehlender Freigabe wird vorgegangen, als ob der Alarm nicht existieren würde.
- **Nur AUT**  Der Alarm kann nur ausgelöst werden, wenn der ATL im Automatikbetrieb ist.
- **Gehaltener Alarm** Bleibt auch nach Beseitigung der auslösenden Ursache gespeichert.
- **Gesamtalarm A** Aktiviert den Ausgang, der dieser Funktion zugewiesen ist.
- **Gesamtalarm B** Aktiviert den Ausgang, der dieser Funktion zugewiesen ist.
- **Sperre BRK1** Nach Auftreten des Alarms werden keine Befehle mehr an das Schaltgerät BRK1 gesendet.
- **Sperre BRK2** Wie oben, aber bezogen auf Schaltgerät BRK2.
- **Sirena** Aktiviert den dieser Funktion zugewiesenen Ausgang, wie in der Tabelle der Alarme konfiguriert.
- **Sperre** Der Alarm kann durch Aktivierung eines programmierten Eingangs mit der Funktion Alarmsperre vorübergehend deaktiviert werden.
- **Modem**  Der Alarm wird via Modem weitergeleitet (SMS oder FTP).
- **No LCD** Der Alarm wird normal verwaltet, jedoch nicht auf dem Display angezeigt.

#### **Tabelle der Alarme**

Die folgende Tabelle zeigt alle Alarmcodes, die dazugehörende Beschreibung und die Defaulteigenschaften.

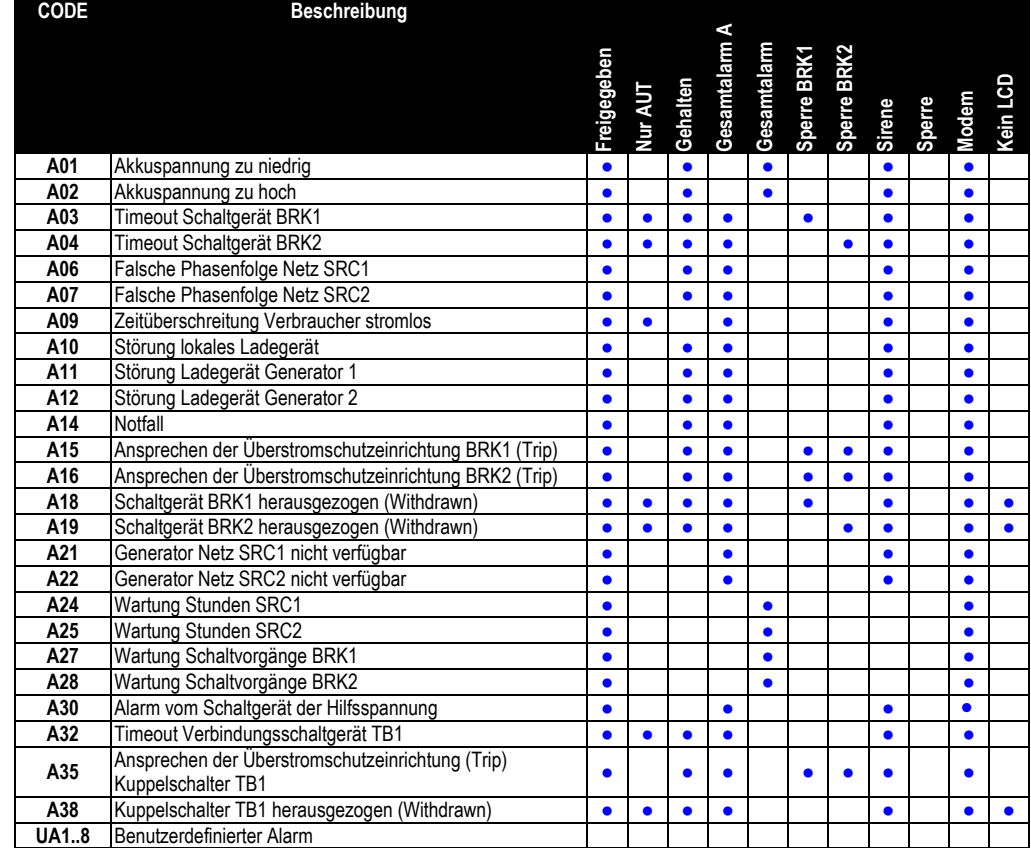

#### **Beschreibung der Alarme**

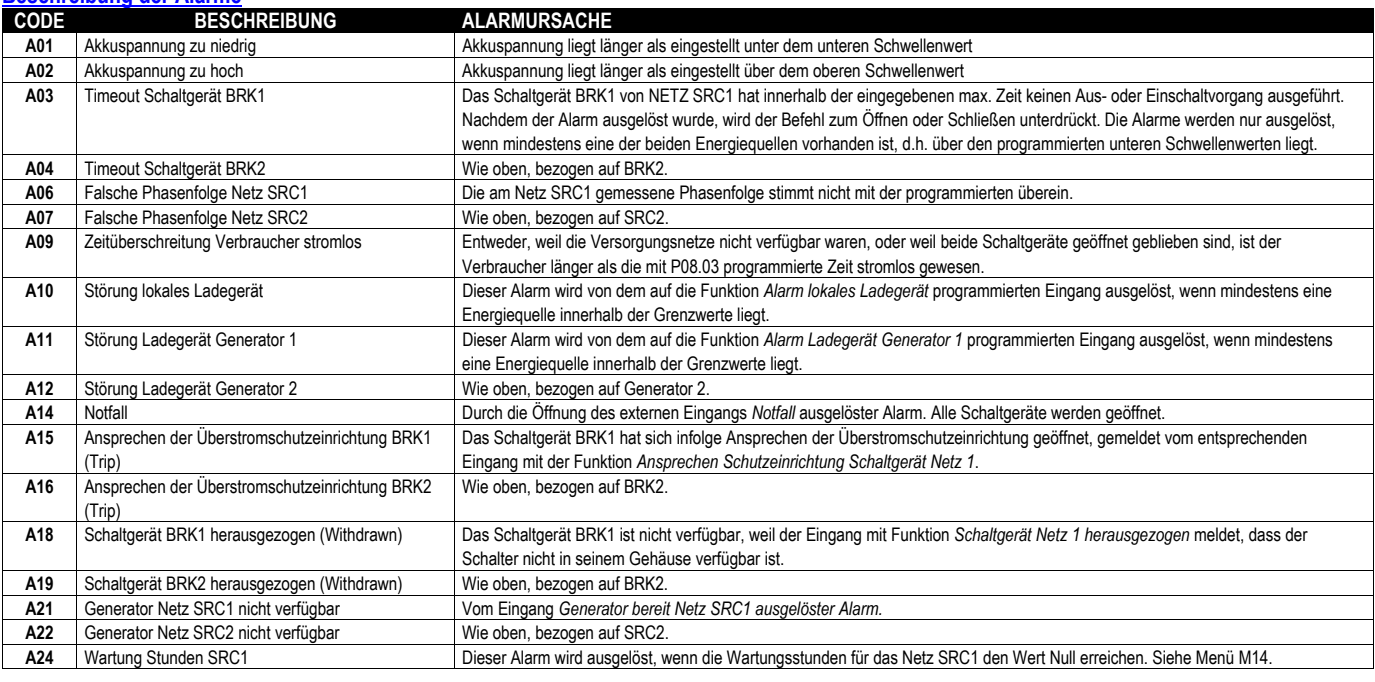

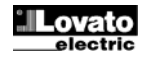

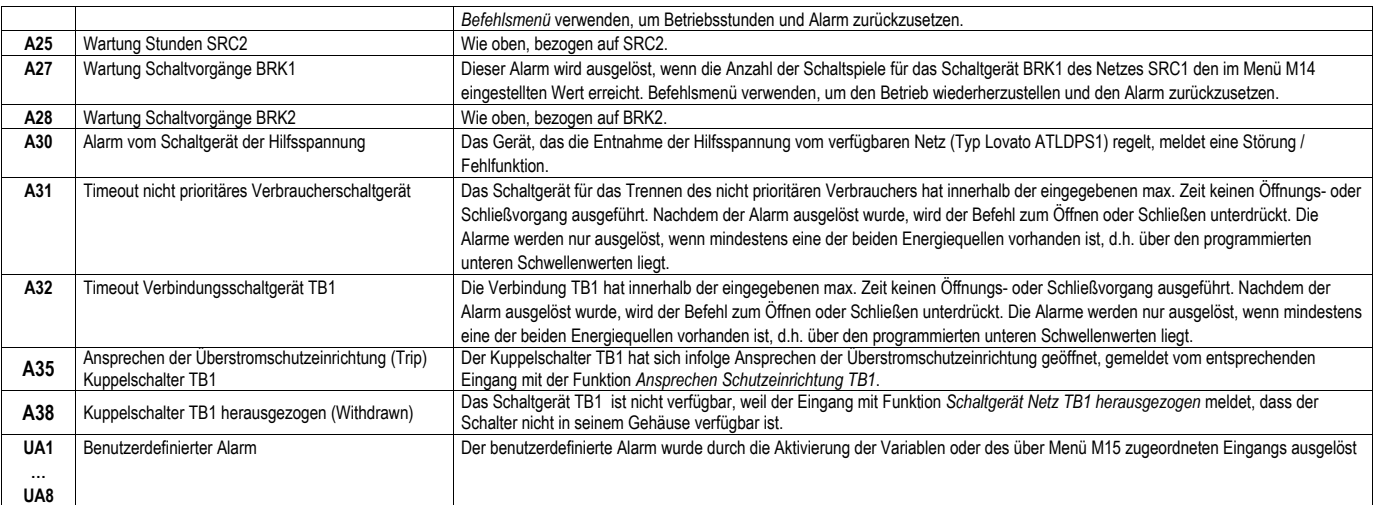

#### **Tabelle der Funktionen der programmierbaren Eingänge**

Die folgende Tabelle enthält alle Funktionen, die den programmierbaren Digitaleingängen INPn zugewiesen können.

 Für jeden Eingang kann anschließend die umgekehrte Funktion (NO - NC), die verzögerte Aktivierung oder die Deaktivierung mit unabhängig einstellbaren Zeiten konfiguriert werden.

 Einige Funktionen erfordern einen weiteren numerischen Parameter; dieser wird mit dem vom Parameter **P12.n.02** vorgegebenen Index (x) definiert. Für detailliertere Angaben siehe Menü *M12 Digitale Eingänge*.

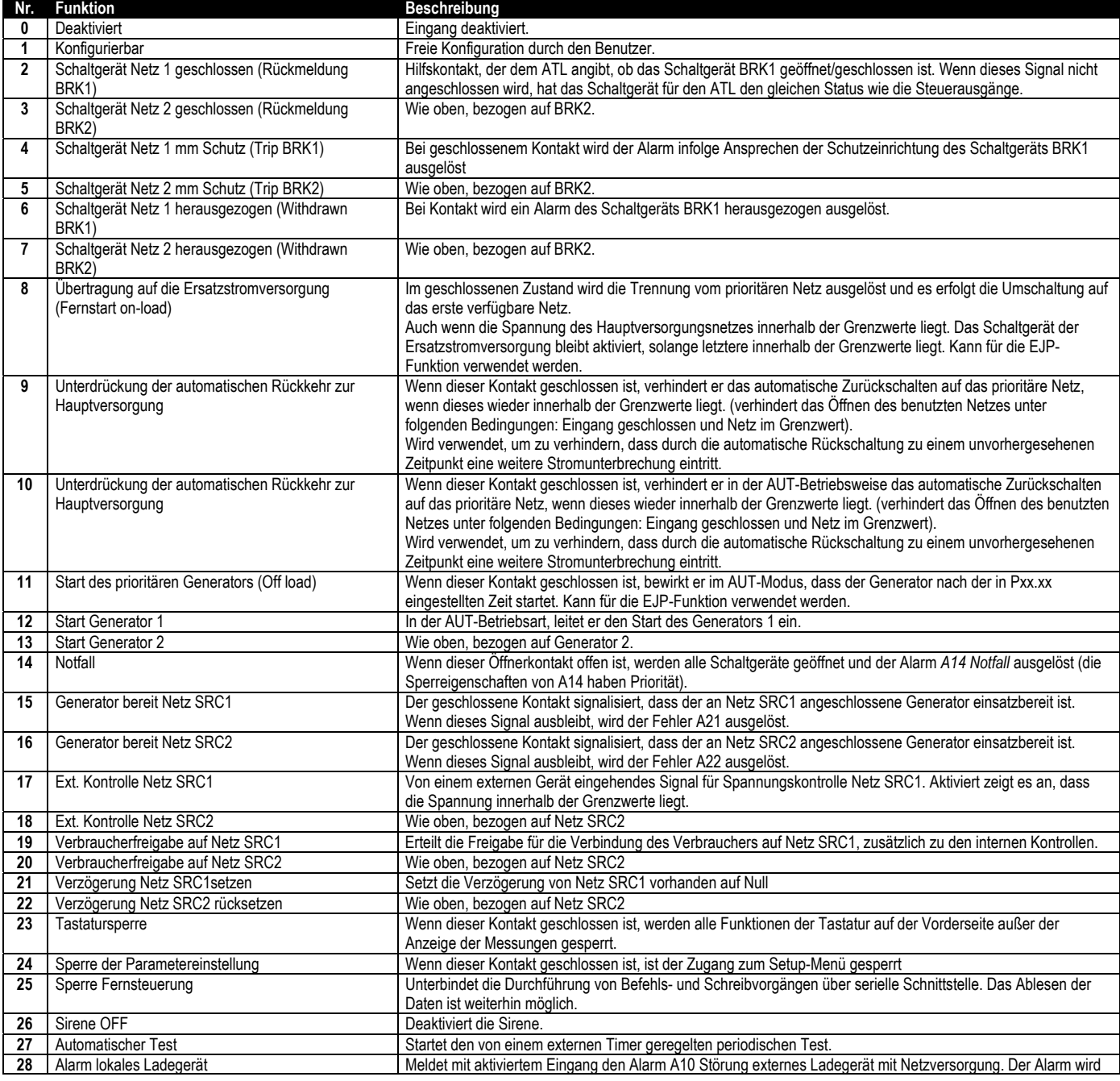

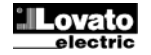

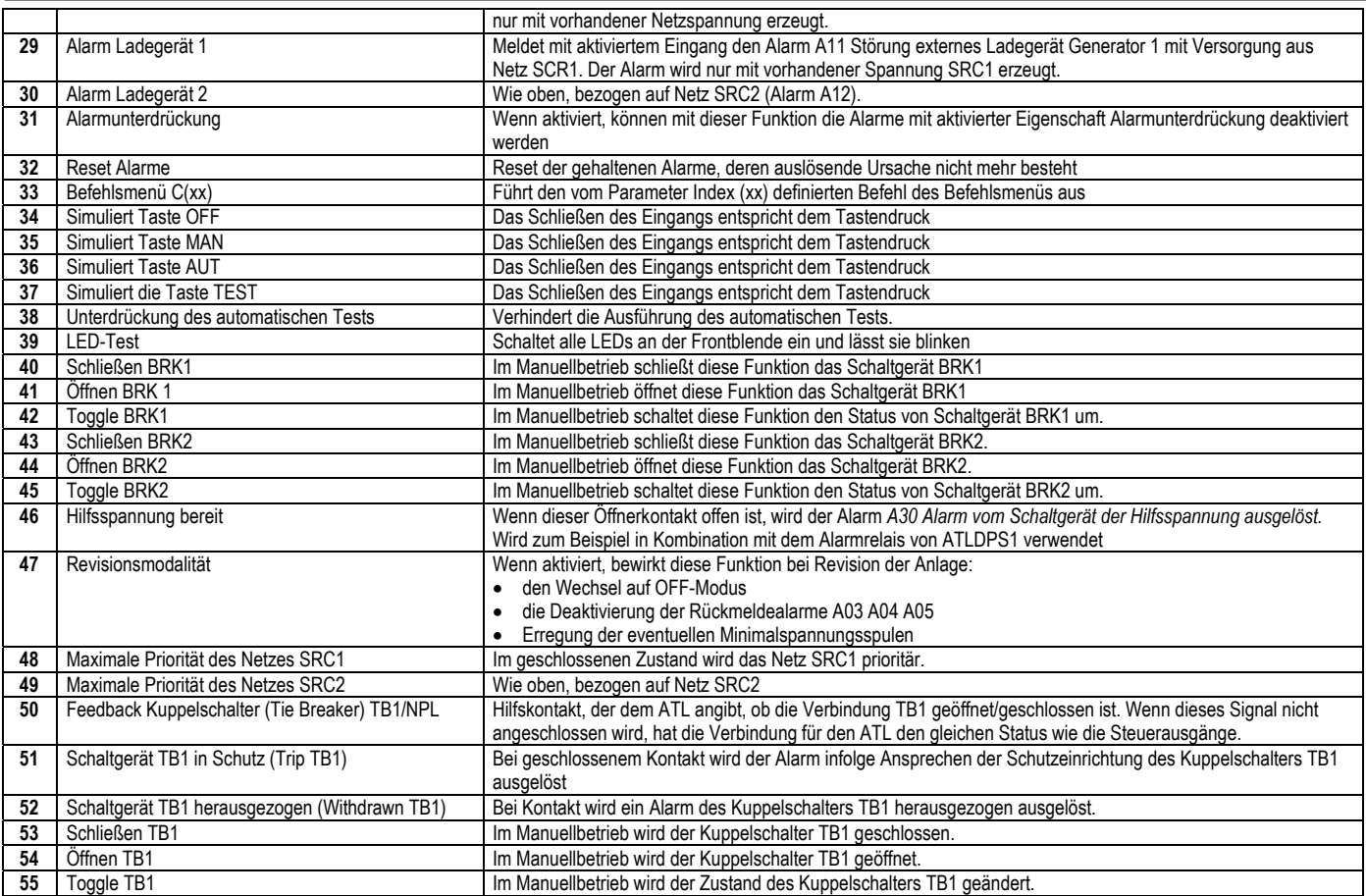

# **Default der programmierbaren Eingänge**

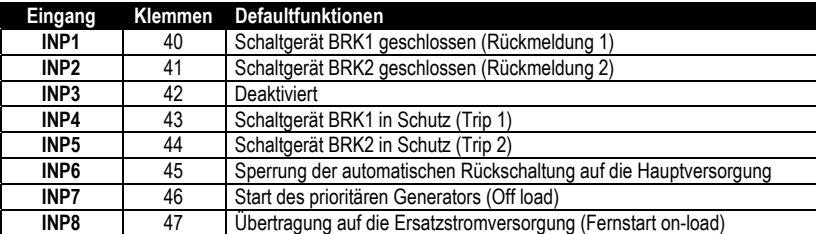

#### **Tabelle der Funktionen der programmierbaren Ausgänge**

- Die folgende Tabelle enthält alle Funktionen, die den programmierbaren Digitalausgängen OUTn zugewiesen können.
- Jeder Ausgang kann für normale oder umgekehrte Funktion konfiguriert werden (NOR oder REV).
- Einige Funktionen erfordern einen weiteren numerischen Parameter; dieser wird mit dem vom Parameter **P13.n.02** vorgegebenen Index (x) definiert.
- Für detailliertere Angaben siehe Menü *M13 Programmierbare Ausgänge*.

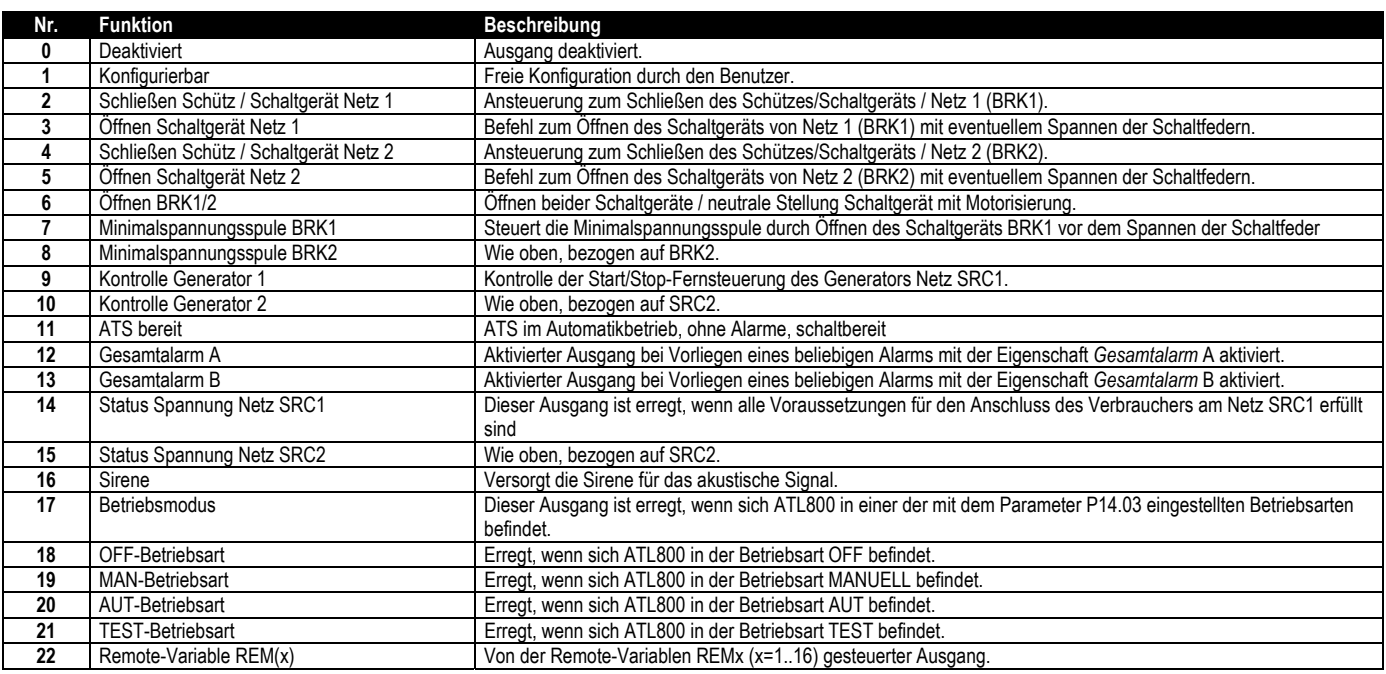

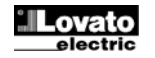

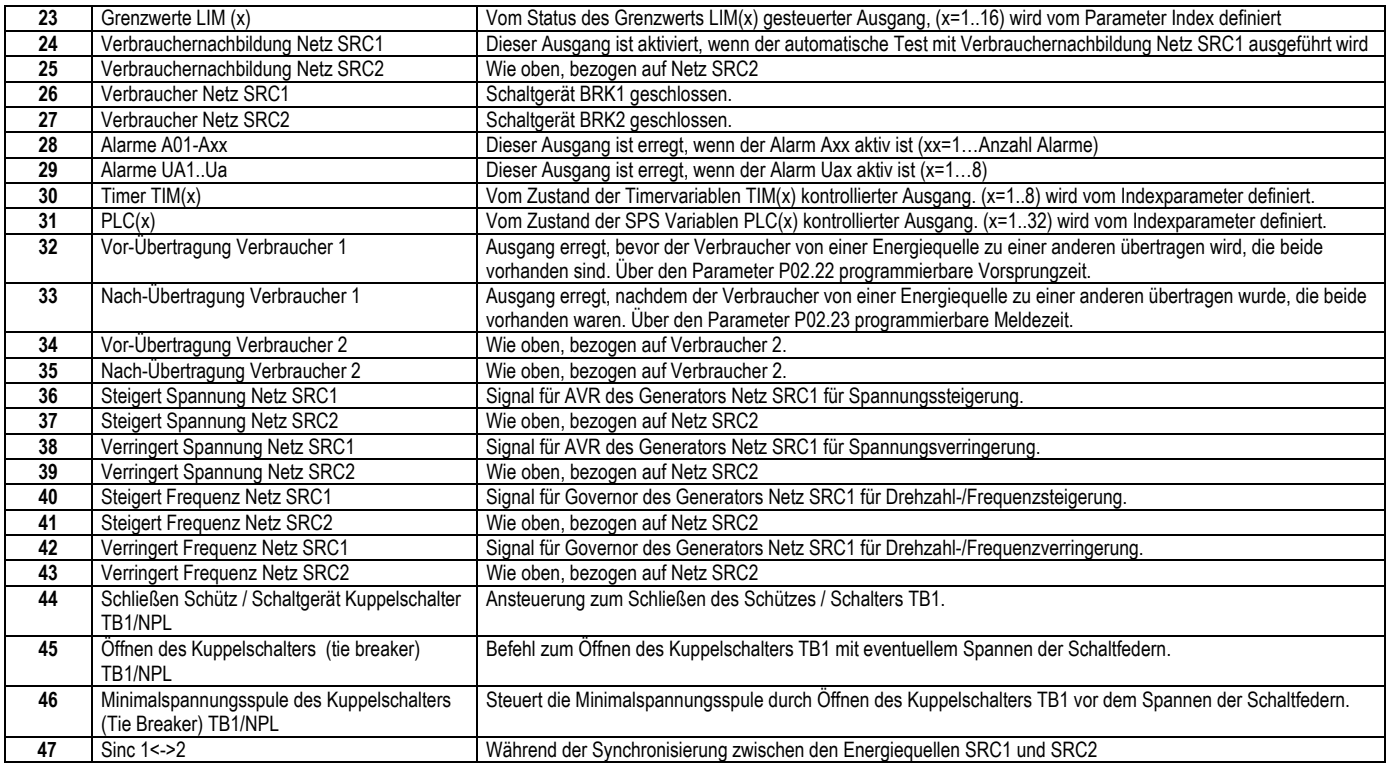

# **Default der programmierbaren Ausgänge**

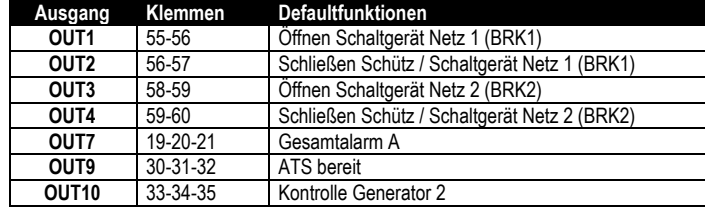

## **Befehlsmenü**

- Das Befehlsmenü dient zur Ausführung gelegentlicher Vorgänge, wie das Rücksetzen von Messungen, Zählern, Alarmen usw.
- Wenn das Passwort für die erweiterte Ebene eingegeben wurde, können über das Befehlsmenü auch automatische Vorgänge ausgeführt werden, die zur Konfiguration des Instruments dienen.
- Die folgende Tabelle enthält die im Befehlsmenü zur Verfügung stehenden Funktionen, die je nach der erforderlichen Zugangsebene unterteilt sind.

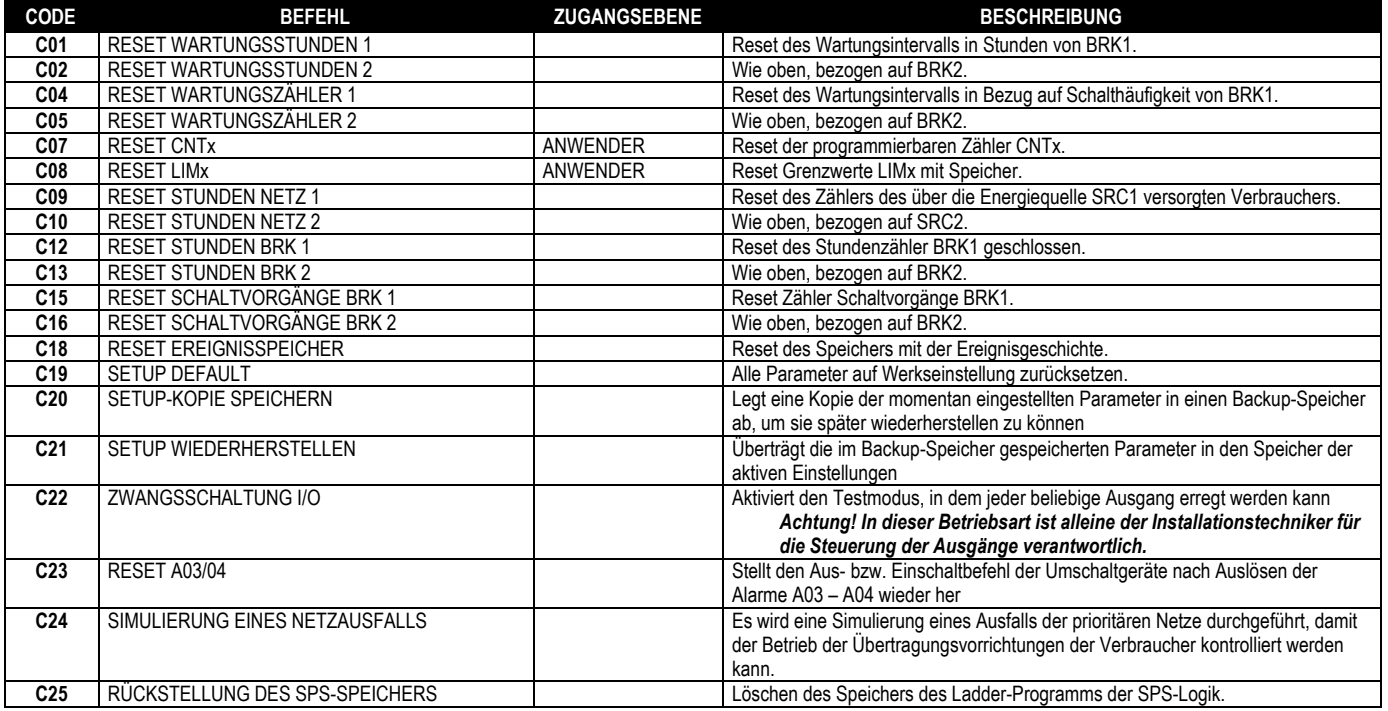

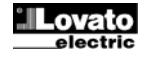

### **Installation**

- ATL800 ist für die Unterputzmontage bestimmt. Bei korrektem Einbau und mit der optionalen Dichtung wird Schutzart IP65 an der Vorderseite garantiert.
- Das System in die Bohrung des Panels einsetzen. Dabei sicherstellen, dass die Dichtung, sofern vorhanden, korrekt zwischen dem Panel und dem Rahmen des Instruments sitzt. Darauf achten, dass die Lasche des personalisierten Etiketts nicht unter der Dichtung zusammengeknickt, und dadurch die Dichtigkeit beeinträchtigt wird. Sie muss korrekt in der Schaltanlage sitzen.
- Für jeden der vier Clips muss von der Innenseite der Schaltanlage der Metallclip in die Bohrung an den Seiten des Gehäuses gesteckt, und dann nach hinten gedrückt werden, um den Haken einzuhängen.

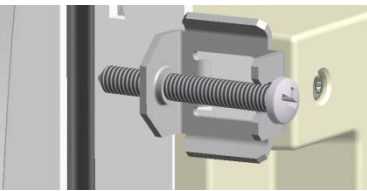

- Den Vorgang für alle vier Clips wiederholen.
- Die Befestigungsschraube mit max. Anzugsmoment 0,5Nm anziehen.
- Wenn das Gerät ausgebaut werden muss, die vier Schrauben lockern und in umgekehrter Reihenfolge vorgehen.
- Für die elektrischen Anschlüsse auf die im entsprechenden Kapitel enthaltenen Anschlusspläne und auf die Anleitungen in der Tabelle mit den technischen Merkmalen Bezug nehmen.

# **Anschlusspläne**

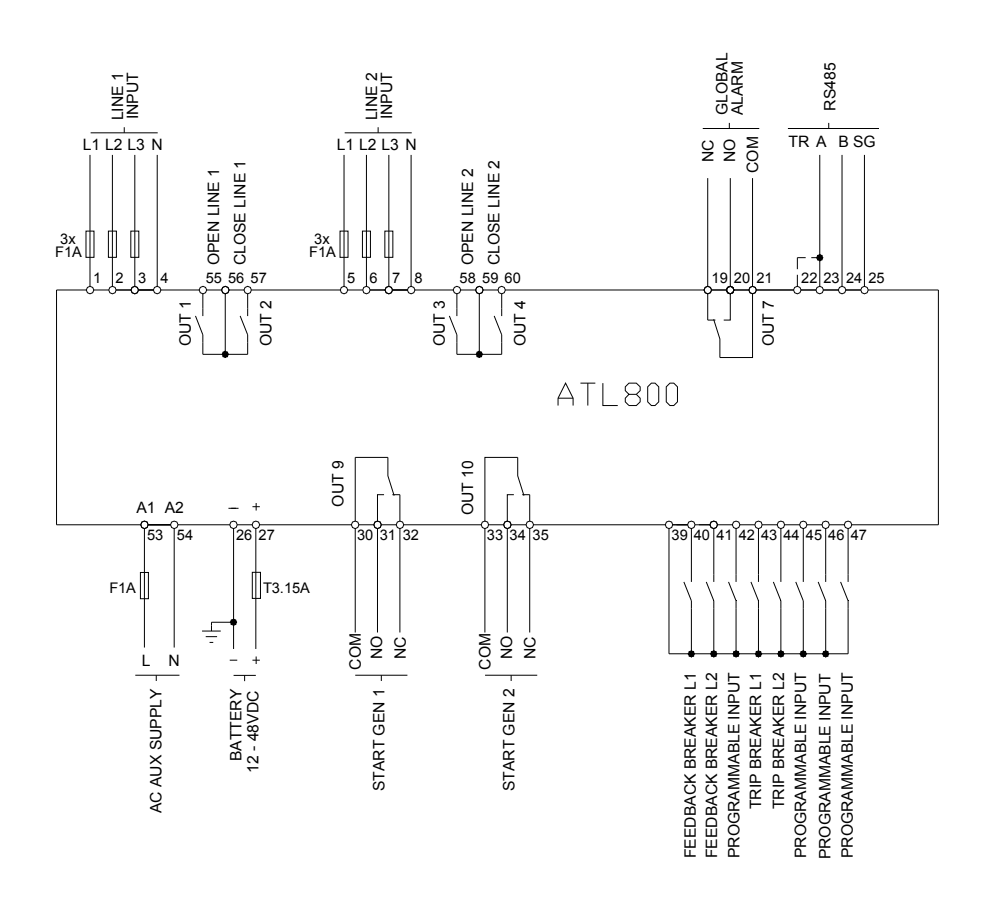

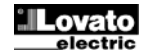

# **Anschlussschema mit Schaltern**

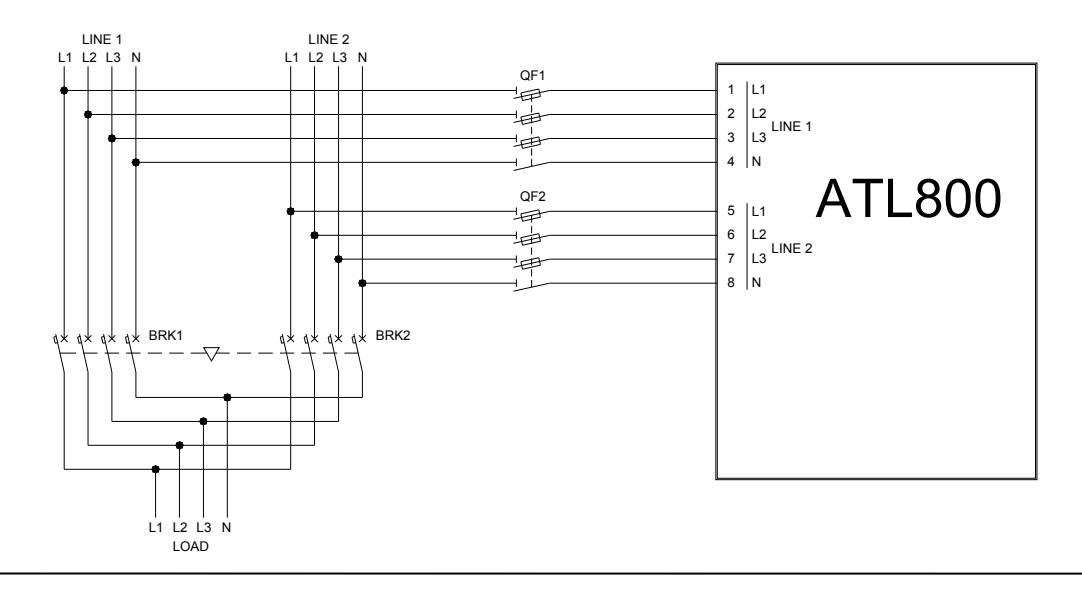

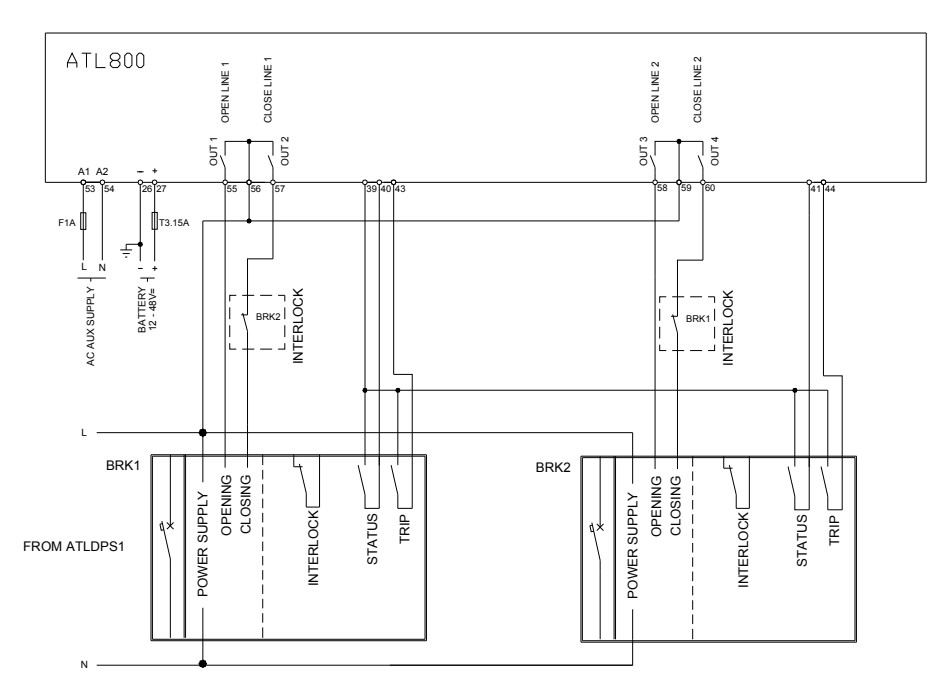

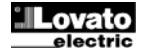

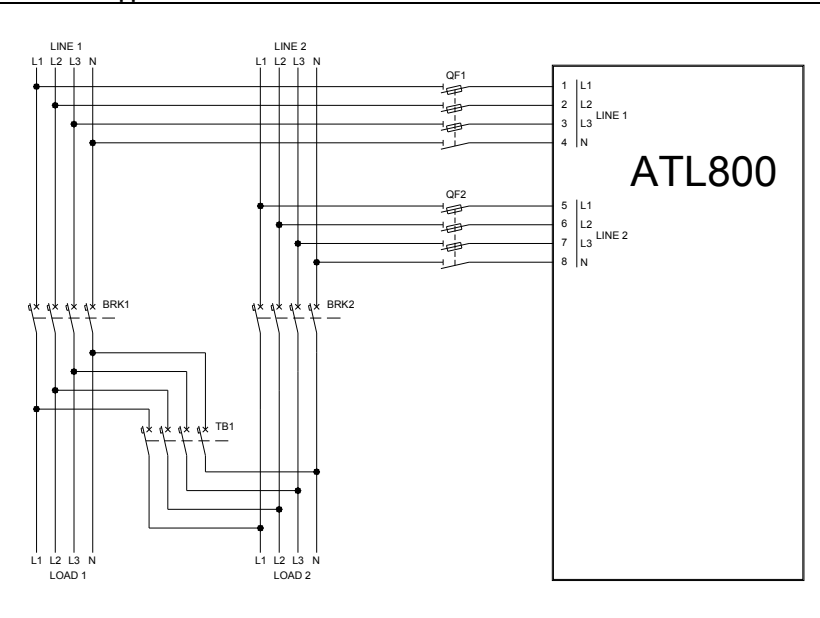

# **Anschlussschema mit Schaltern und Kuppelschalter**

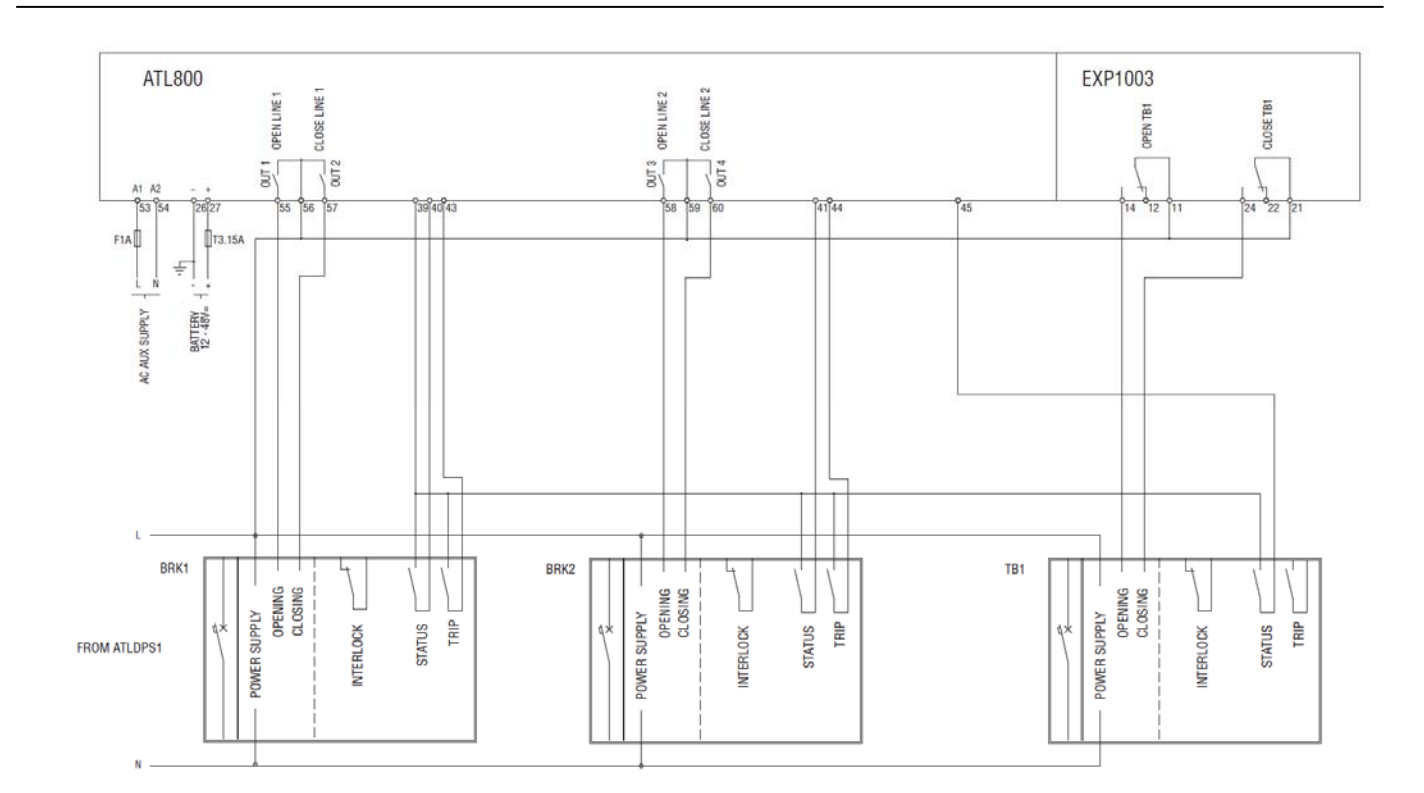

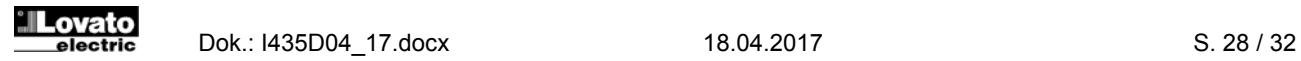

# **AC-Versorgung zwischen zwei Energiequellen**

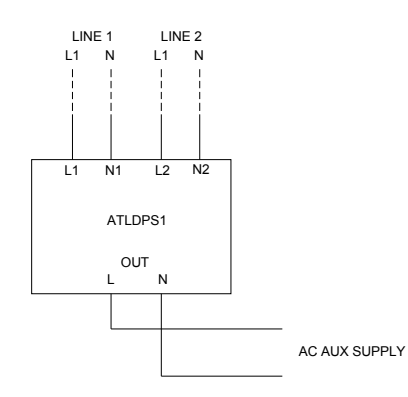

**Beispiel eines Anschlusses der seriellen Linie RS-485** 

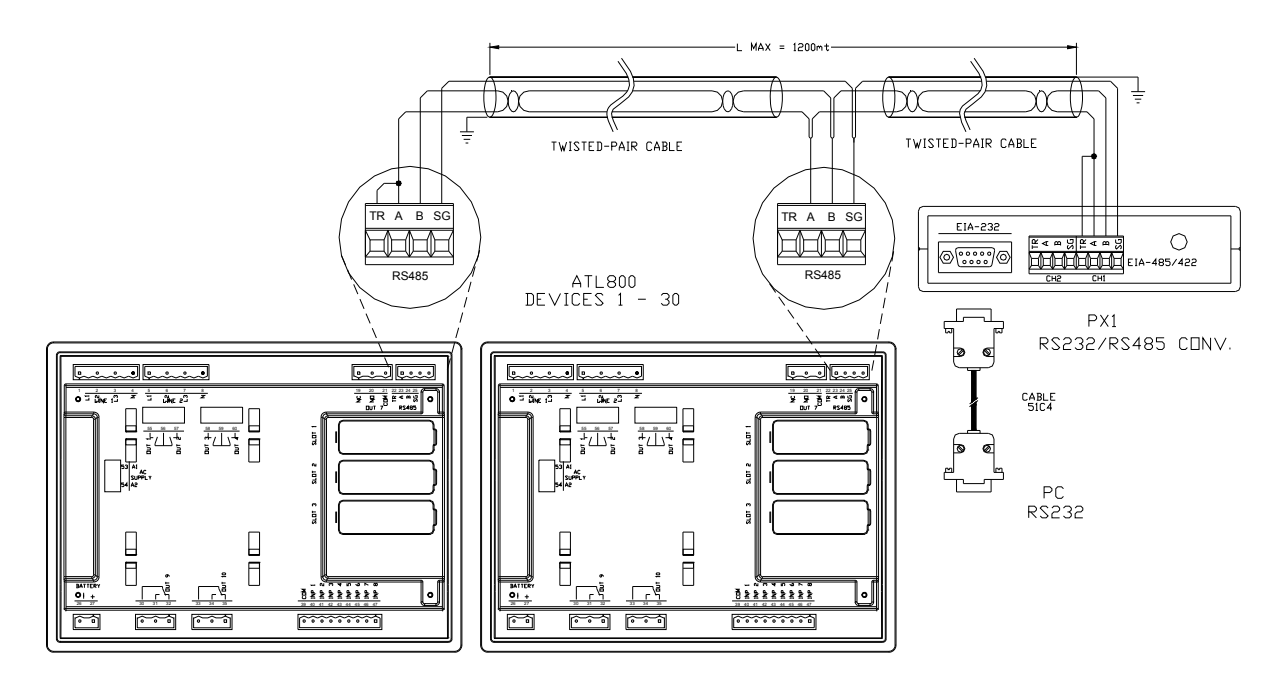

# **Klemmenanordnung**

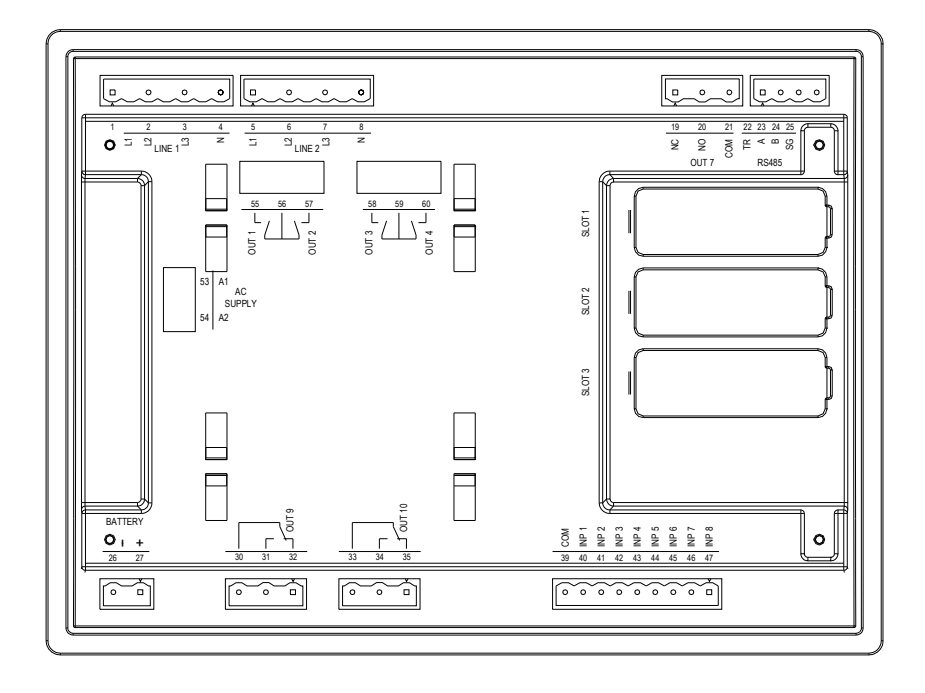

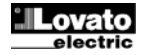

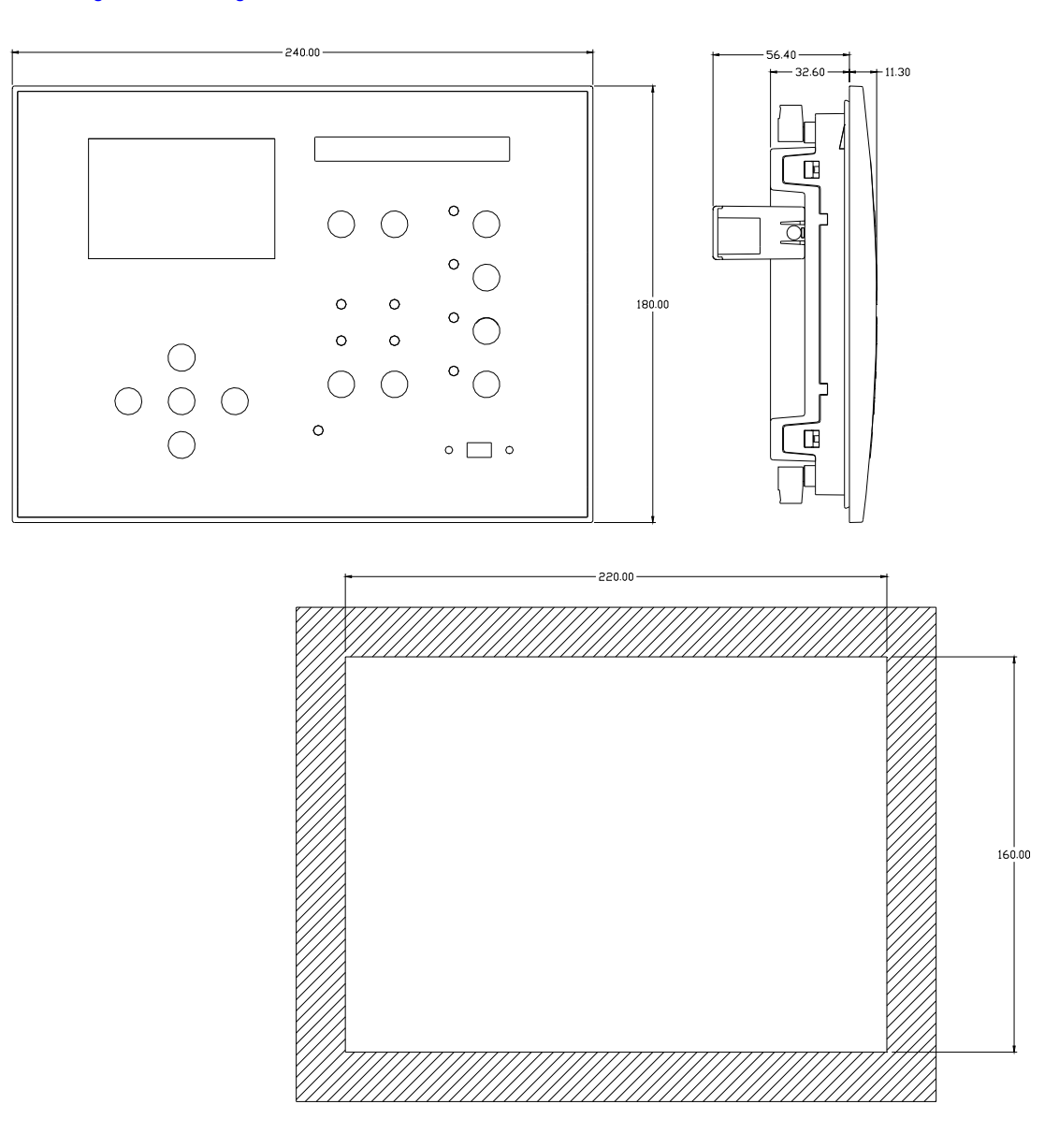

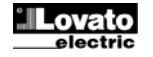

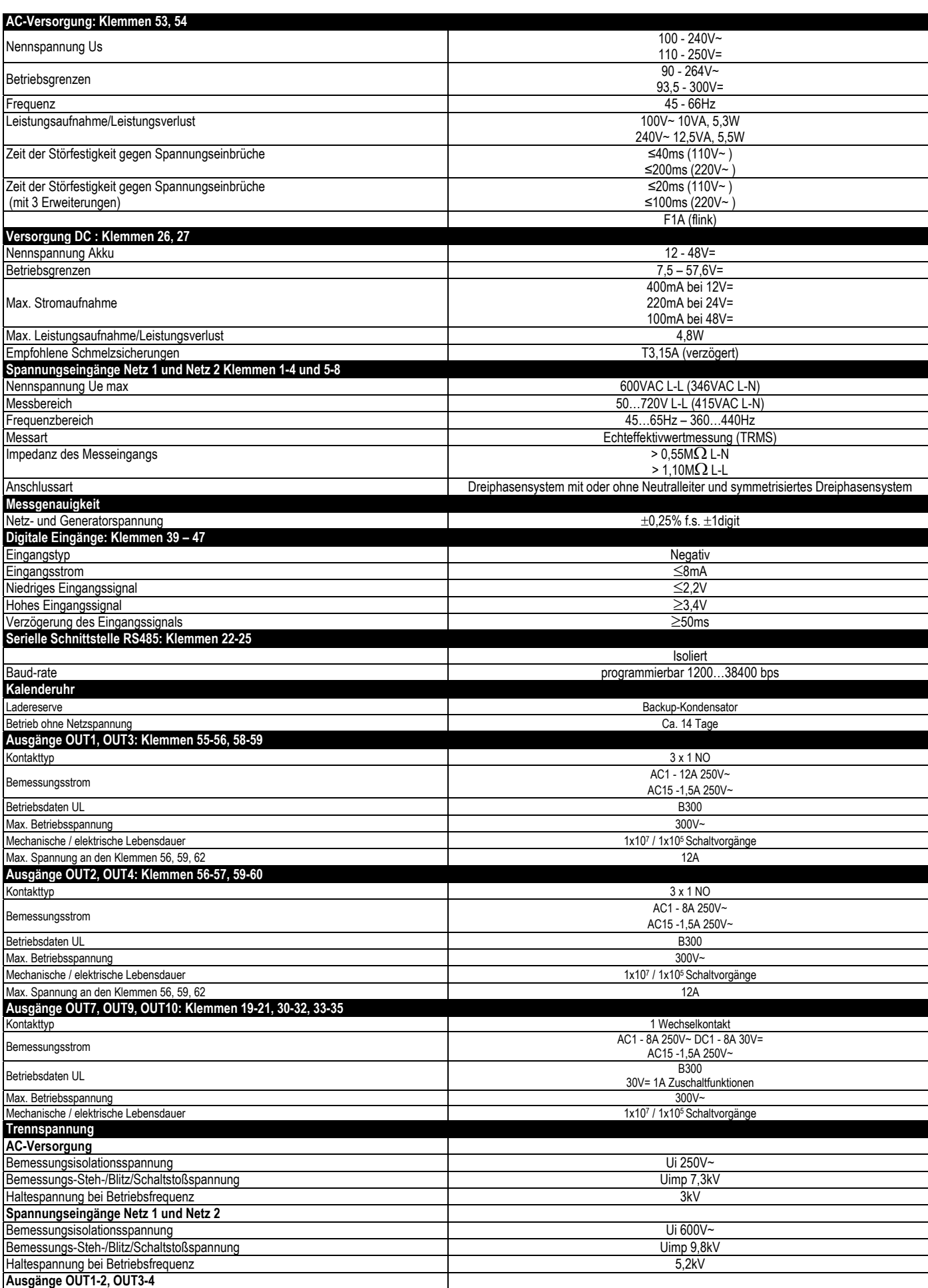

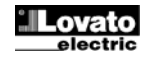

**Technische Eigenschaften**

Bemessungsisolationsspannung und der andere andere andere andere andere andere andere andere andere andere and

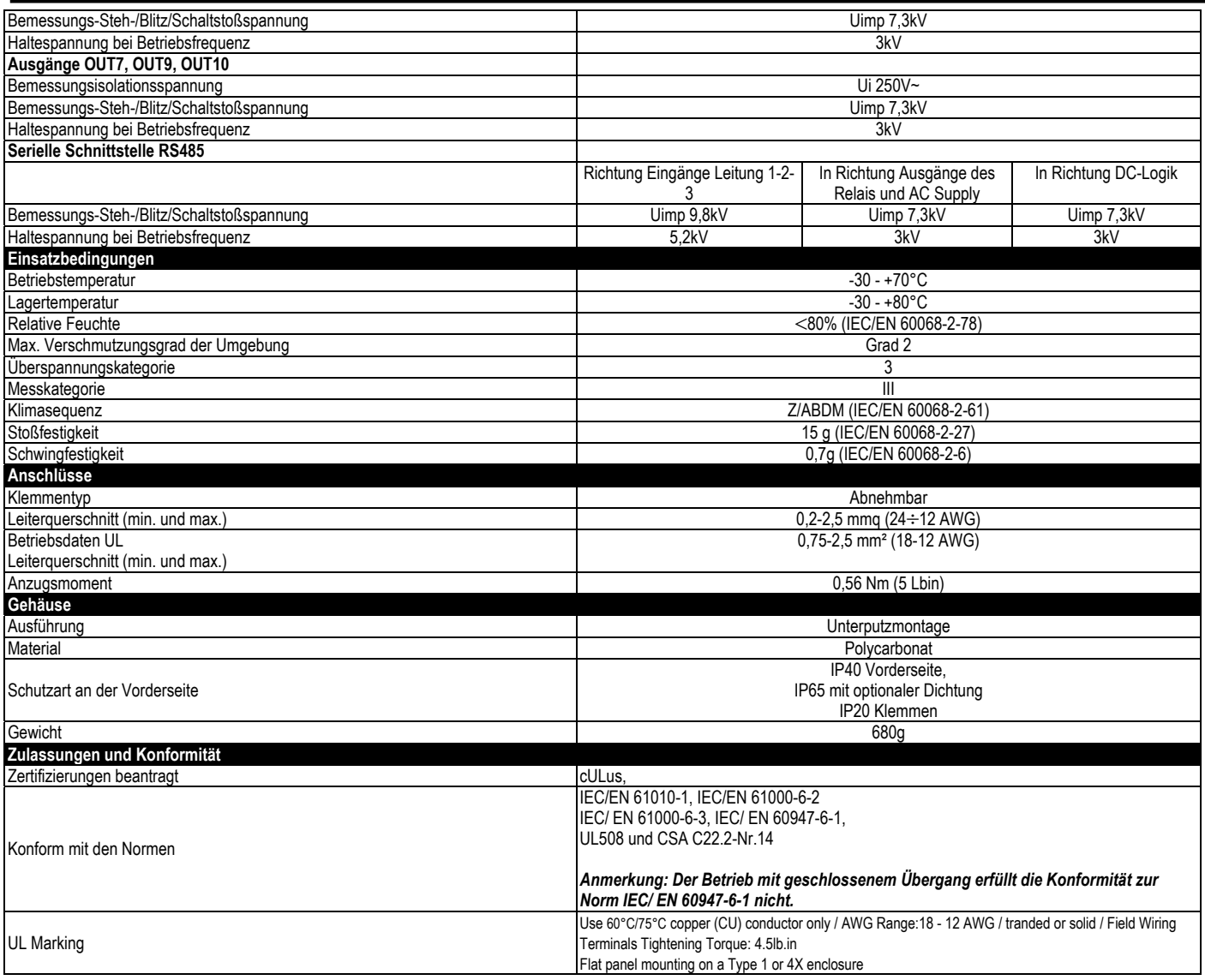

# **Chronologie der Revisionen der Betriebsanleitung**

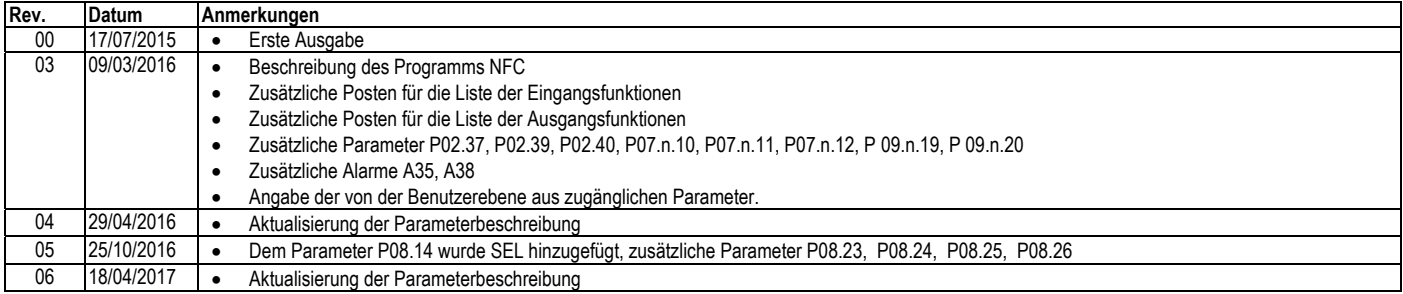

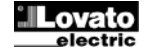